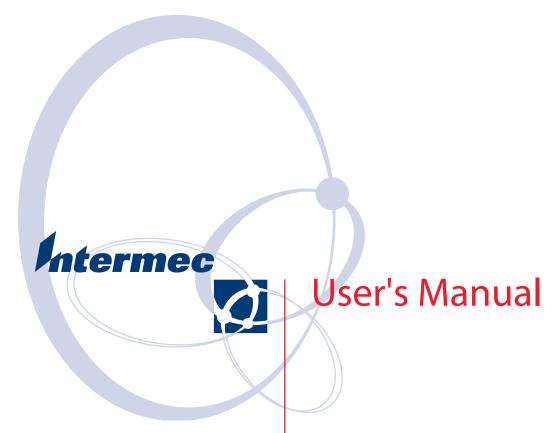

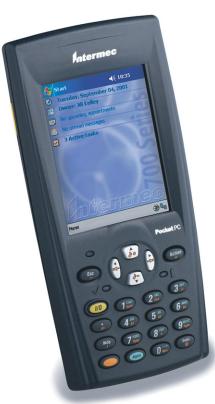

700 Series Color Mobile Computer

#### Intermec Technologies Corporation

Worldwide Headquarters Cedar Rapids Technical Communications

6001 36th Ave. W. 550 Second Street SE Everett, WA 98203 Cedar Rapids, IA 52401

U.S.A. U.S.A.

#### www.intermec.com

The information contained herein is provided solely for the purpose of allowing customers to operate and service Intermec-manufactured equipment and is not to be released, reproduced, or used for any other purpose without written permission of Intermec Technologies Corporation.

Information and specifications contained in this document are subject to change without prior notice and do not represent a commitment on the part of Intermec Technologies Corporation.

© 2002-2006 by Intermec Technologies Corporation. All rights reserved.

The word Intermec, the Intermec logo, Norand, ArciTech, Beverage Routebook, CrossBar, dcBrowser, Duratherm, EasyADC, EasyCoder, EasySet, Fingerprint, i-gistics, INCA (under license), Intellitag, Intellitag Gen2, JANUS, LabelShop, MobileLAN, Picolink, Ready-to-Work, RoutePower, Sabre, ScanPlus, ShopScan, Smart Mobile Computing, TE 2000, Trakker Antares, and Vista Powered are either trademarks or registered trademarks of Intermec Technologies Corporation.

There are U.S. and foreign patents as well as U.S. and foreign patent applications pending.

Wi-Fi is a registered certification mark of the Wi-Fi Alliance.

Microsoft, Windows, and the Windows logo are registered trademarks of Microsoft Corporation in the United States and/or other countries.

Bluetooth is a trademark of Bluetooth SIG, Inc., U.S.A.

This product includes software developed by the OpenSSL Project for use in the Open SSL Toolkit. (www.openssl.org)

This product includes cryptographic software written by Eric Young (EAY@cryptsoft.com).

This product uses Regex++, Index software during its operational phases. The owner of Regex++ has granted use of the software to anyone provided such use is accompanied by the following copyright and permission notice:

Regex++, Index. (Version 3.31, 16th Dec 2001) Copyright © 1998-2001 Dr John Maddock

Permission to use, copy, modify, distribute and sell this software and its documentation for any purpose is hereby granted without fee, provided that the above copyright notice appear in all copies and that both that copyright notice and this permission notice appear in supporting documentation. Dr John Maddock makes no representation about the suitability of this software for any purpose. It is provided "as is" without express or implied warranty.

## **Document Change Record**

This page records changes to this document. The document was originally released as Revision A.

| Revision<br>Letter | Date    | Description of Change                                                                                                    |
|--------------------|---------|----------------------------------------------------------------------------------------------------|
| В                  | 11/2002 | Added information about the Siemens MC45 radio module, the tethered scanner, CAB extraction, FTP Server parameters, and Data Collection control panel applet imager options.                                                                                                    |
| С                  | 04/2003 | Added information about the ambient light sensor, the beeper, keypad sequences, the alphanumeric keypad, the vibrator, an accessories list, programming notifications, the MaxiCode symbology, the Utilities control panel applet, and the Wireless Network control panel applet.                                                                                                    |
| D                  | 08/2003 | Upgraded Pocket PC 2002 information to Windows Mobile 2003, upgraded all illustrations to gray-scale, added new Imager functions, moved the Automatic Data Collection COM Interface material to the SDK User's Manual.                                                                                                    |
| E                  | 01/2004 | Added 730 Computer information, revised CDMA Setup information, and revised Wireless Area Network Printing information.                                                                                                    |
| F                  | 04/2004 | Updated 802.11 security supplicant information. Added new network selection APIs. Incorporated information about the Intermec Settings control panel applet for PSM Builds 3.00 or newer. Added information about the PhoneUtility application. Revised Chapter 4, "Network Support." Added tethered scanner and internal scanner configuration and troubleshooting information to Chapter 6, "Scanner Support." |
| G                  | 01/2005 | Added information about resetting the 700 Series Computer. Updated the Profile Wizard information in Appendix A, "Configurable Settings." Revised information about using Sprint Watcher and added information about a Phone application for units with CDMA or GSM radios in Chapter 4, "Network Support." Added information about the 741, 751, and 761 Computers and the MC46 Radio.                          |
| Н                  | 07/2005 | Added information on performing a warm-boot, LED status, replicating settings using the registry, troubleshooting, and specifications.                                                                                                    |
| J                  | 06/2006 | Updated to include RoHS model numbers, removed information for operating systems builds older than 3.0, added information about EL10 Laser Scanners, scan engine reading distances, PB42 Portable Printers, pull tabs on storage cards, RFID support, and the MC75 Radio.                                                                                                    |

|   | Betore You Begin                  |
|---|-----------------------------------|
|   | Safety Information                |
|   | Global Services and Support xv    |
|   | Warranty Information xv           |
|   | Web Support xv                    |
|   | Telephone Support                 |
|   | Who Should Read This Manual       |
|   | Related Documents                 |
|   | Patent Information                |
| 1 | Introduction                      |
| • | AB10 Battery                      |
|   | Ambient Light Sensor              |
|   | Audio System                      |
|   | Speaker 5                         |
|   | Microphone                        |
|   | External Headset Jack             |
|   | Beeper                            |
|   | Enable the Beeper                 |
|   | Disable the Scanner Mute          |
|   | Select a Beeper Volume            |
|   | Disable the Beeper                |
|   | Intermec Settings Applet          |
|   | Keypads                           |
|   | 700 Color Keypads                 |
|   | Backlight for Keypad              |
|   | Key Sequences                     |
|   | [Gold] or [Gold/White] Plane Keys |
|   | Alpha (Blue) Plane Keys           |
|   | LEDs                              |
|   | Modem Support                     |
|   | PSM Build Version                 |

| · · · · · · · · · · · · · · · · · · ·                                                                                           | 16                                                                                                    |
|----------------------------------------------------------------------------------------------------|----------------------------------------------------------------------------------------------------|
| Software Build Version                                                                                                    | 17                                                                                                    |
| SmartSystemst Foundation Console (www.intermec.com/SmartSystems)                                                                | 17                                                                                                    |
| Storage Cards Available CompactFlash Cards Secure Digital Cards SIM Cards 700 Color Computers 730 Computers Internal Card Slots | 18<br>18<br>18<br>18<br>18<br>18                                                                                                    |
| Vibrator                                                                                                    | 20                                                                                                    |
| Wireless Network Support                                                                                                    | 21                                                                                                    |
| Accessories                                                                                                    | 21                                                                                                    |
| Physical and Environmental Specifications                                                                                       | 21                                                                                                    |
| /indows Mobile 2003                                                                                                    | 25                                                                                                    |
| Software Builds                                                                                                    | 26                                                                                                    |
| Where to Find Information                                                                                                    | 26                                                                                                    |
| Today Screen                                                                                                    | 26<br>26<br>27<br>28<br>28<br>29                                                                                                    |
|                                                                                                    | Performing a Warm-Boot Performing a Cold-Boot  Software Build Version  Software Tools SmartSystemst Foundation Console (www.intermec.com/SmartSystems) Intermec Resource Kits (www.intermec.com/IDL)  Storage Media Storage Cards Available CompactFlash Cards Secure Digital Cards SIM Cards 700 Color Computers 730 Computers Internal Card Slots Inserting the Storage Card  Vibrator  Wireless Network Support  Accessories  Physical and Environmental Specifications  Findows Mobile 2003  Software Builds  Where to Find Information  Basic Skills Today Screen Programs Navigation Bar and Command Bar Pop-up Menus |

| Writing on the Screen                          | 32 |
|------------------------------------------------|----|
| Selecting the Writing                          | 33 |
| Converting Writing to Text                     |    |
| Drawing on the Screen                          |    |
| Creating a Drawing                             | 35 |
| Selecting a Drawing                            |    |
| Recording a Message                            |    |
| Using My Text                                  | 36 |
| Finding and Organizing Information             |    |
| Customizing Your 700 Color Computer            |    |
| Adjusting Settings                             |    |
| Adding or Removing Programs                    |    |
| Adding of Removing Flograms                    | 50 |
|                                                |    |
| Microsoft ActiveSync                           | 41 |
|                                                | /0 |
| Microsoft Pocket Outlook                       |    |
| Calendar: Scheduling Appointments and Meetings |    |
| Synchronizing Calendar                         |    |
| Why Use Categories in the Calendar?            |    |
| What's an All Day Event?                       |    |
| What's a Recurrence Pattern?                   |    |
| Viewing Appointments                           |    |
| Creating or Changing an Appointment            |    |
| Creating an All Day Event                      |    |
| Setting a Reminder for an Appointment          |    |
| Making an Appointment Recurring                |    |
| Assigning an Appointment to a Category         |    |
| Sending a Meeting Request                      |    |
| Finding an Appointment                         |    |
| Deleting an Appointment                        |    |
| Changing Calendar Options                      |    |
| Contacts: Tracking Friends and Colleagues      |    |
| Creating a Contact                             |    |
| Synchronizing Contacts                         |    |
| Viewing Contacts                               | 55 |
| Creating or Changing a Contact                 |    |
| Adding a Note to a Contact                     |    |
| Assigning a Contact to a Category              |    |
| Copying a Contact                              |    |
| Sending a Message to a Contact                 |    |
| Finding a Contact                              |    |
| Deleting a Contact                             |    |
| Adding a Contact to Speed Dial                 |    |
| Changing Contacts Options                      |    |
| Tasks: Keeping a To Do List                    |    |
| Creating a Task                                |    |
| Synchronizing Tasks                            |    |
| Notes: Capturing Thoughts and Ideas            |    |
| Creating a Note                                |    |
| Synchronizing Notes                            |    |

|   | Inbox: Sending and Receiving E-mail Messages | 63       |
|---|----------------------------------------------|----------|
|   | Synchronizing E-mail Messages                | 64       |
|   | Managing E-mail Messages and Folders         |          |
|   | Connecting to a Mail Server                  |          |
|   | Composing and Sending Messages               | 66       |
|   |                                              |          |
|   | Companion Programs                           | 67       |
|   | Pocket Word                                  | 68       |
|   | Creating a Document                          | 68       |
|   | Typing Mode                                  | 69       |
|   | Writing Mode                                 | 70       |
|   | Recording Mode                               | 70       |
|   | Drawing Mode                                 | 70       |
|   | Synchronizing Pocket Word Documents          | 71       |
|   | Pocket Excel                                 | 71       |
|   | Creating a Workbook                          |          |
|   | Tips for Working in Pocket Excel             |          |
|   | MSN Messenger                                |          |
|   | Setting Up an Account                        |          |
|   | Signing In and Out                           | /4<br>75 |
|   | Working with Contacts                        |          |
|   | Managing Contacts                            |          |
|   | Windows Media Player for Windows Mobile      | 76       |
|   | Microsoft Reader                             |          |
|   | Getting Books on Your 700 Color Computer     |          |
|   | Using the Library                            |          |
|   | Reading a Book                               |          |
|   | Using Reader Features                        |          |
|   | Removing a Book                              |          |
|   |                                              |          |
|   | De dest Leasures Forderes                    | 70       |
|   | Pocket Internet Explorer                     | /9<br>20 |
|   | Favorite Links                               |          |
|   |                                              |          |
|   | Mobile Favorites                             |          |
|   | Using AvantGo Channels                       |          |
|   | Using Pocket Internet Explorer               |          |
|   | Viewing Mobile Favorites and Channels        |          |
|   | Browsing the Internet                        | 83       |
|   |                                              |          |
| • | Installing Applications                      | 85       |
| 5 | <b>3</b> FF                                  |          |
|   |                                              |          |
|   | Packaging an Application                     | 86       |
|   |                                              |          |
|   | T 11. A 1                                    | c-       |
|   | Installing Applications                      | 87       |
|   | Using Microsoft ActiveSync                   |          |
|   | Using the FTP Server                         |          |
|   | Using a Storage Card                         | 88       |
|   |                                              |          |

|          | Replicating 700 Color Settings Using the Registry                |       |
|----------|------------------------------------------------------------------|-------|
|          | Deleting the Old Registry File                                   | . 89  |
|          | Downloading the RegFlush CAB File                                |       |
|          | Loading the Registry Save Application                            |       |
|          | Confirming the New Registry File                                 |       |
|          | Updating Other Computers in Your Network                         | . 91  |
|          | Updating the System Software                                     |       |
|          | Using a Storage Card to Upgrade the 700 Color Computer           |       |
|          | Using the SmartSystems Console to Upgrade the 700 Color Computer | . 94  |
|          | Migrating from a 700 Monochrome Computer                         | . 95  |
|          | Installing Cabinet Files                                         | . 95  |
| <b>7</b> | Network Support                                                  | . 97  |
| <b>T</b> | Understanding Your 700 Color Computer                            | . 98  |
|          | Antennas (760/761 Computers)                                     | . 98  |
|          |                                                                  | . , . |
|          | Personal Area Networks                                           |       |
|          | About the Application                                            |       |
|          | Mode                                                             |       |
|          | Wireless Printing                                                |       |
|          | File Transfer                                                    |       |
|          | T 1 A NT . 1                                                     | 1.05  |
|          | Local Area Networks                                              |       |
|          | Configuring 802.11 Radio Communications                          |       |
|          | Configuring the Network Parameters for a TCP/IP Network          |       |
|          | Configuring the Network Parameters for a UDP Plus Network        |       |
|          | Network Adapters                                                 |       |
|          | Ethernet Communications (740, 741, 750, 751, 760, 761 Computers) |       |
|          | Wireless 802.11 Communications                                   |       |
|          | No Networking                                                    |       |
|          | Network Selection APIs                                           | 110   |
|          | Network Connections                                              | 111   |
|          | Creating a Wireless Network Connection                           |       |
|          | AutoIP/DHCP                                                      | 116   |
|          | Wide Area Networks                                               | 116   |
|          |                                                                  |       |

|                | Phone Applications                                                                                                    |                                               |
|----------------|----------------------------------------------------------------------------------------------------|-----------------------------------------------|
|                | Microsoft Phone Application (761 Computers with CDMA Radios)                                                                                                    |                                               |
|                | Data Provisioning (Sprint)                                                                                                    |                                               |
|                | Data Provisioning (Verizon)                                                                                                    |                                               |
|                | Phone Application                                                                                                    |                                               |
|                |                                                                                                    |                                               |
|                | Activation                                                                                                    |                                               |
|                | Phone Application                                                                                                    |                                               |
|                | Phone Information                                                                                                    |                                               |
|                |                                                                                                    |                                               |
|                | Copying CDMA Radio Module CAB Files from Intermec Web Site                                                                                                    |                                               |
|                | Via Microsoft ActiveSync                                                                                                    |                                               |
|                | Via a CompactFlash or Secure Digital Storage Card                                                                                                    |                                               |
|                | Finishing the Installation                                                                                                    |                                               |
|                | Verizon Automated Activation Process                                                                                                    |                                               |
|                | Sprint Automated Activation Process                                                                                                    |                                               |
|                | Telus and Bell Mobility Activation                                                                                                    |                                               |
|                | AT Command Interface (760 Computers)                                                                                                    |                                               |
|                | AT Command Interface (700 Computers)                                                                                                    | 143                                           |
|                | Remote Access (Modems)                                                                                                    | 148                                           |
|                | Connecting to an Internet Service Provider (ISP)                                                                                                    |                                               |
|                | Connecting to Work                                                                                                    |                                               |
|                | Creating a VPN Server Connection to Work                                                                                                    |                                               |
|                | Ending a Connection                                                                                                    |                                               |
|                | Ending a Connection                                                                                                    | 1)0                                           |
|                | Management SmartSystemst Foundation Console (www.intermec.com/SmartSystems) SNMP Configuration on the Mobile Computer Management Information Base Object Identifiers | <ul><li>156</li><li>157</li><li>157</li></ul> |
|                | Configuring with SNMP                                                                                                    |                                               |
| 5 <sup>P</sup> | rinter Support                                                                                                    | 161                                           |
|                | Printing ASCII                                                                                                    | 162                                           |
|                |                                                                                                    |                                               |
|                | Directly to a Generic Serial Port                                                                                                    |                                               |
|                | Directly to a Generic Serial Port                                                                                                    | 102                                           |
|                | IrDA Printer Driver                                                                                                    | 162                                           |
|                | NPCP Printer Driver                                                                                                    | 163                                           |
|                |                                                                                                    | 163                                           |
|                | NPCP Driver Installation and Removal                                                                                                    | _                                             |
|                | Opening the NPCP Driver                                                                                                    |                                               |
|                | Closing the NPCP Driver                                                                                                    |                                               |
|                | · ·                                                                                                    |                                               |
|                | Reading from the NPCP Driver                                                                                                    |                                               |
|                | Writing to the NPCP Driver                                                                                                    |                                               |
|                | NPCP Driver I/O Controls                                                                                                    | 164                                           |
|                |                                                                                                    |                                               |

|   | NPCP Printer Communications                     |     |
|---|-------------------------------------------------|-----|
|   | Sample Code                                     | 166 |
|   | NPCP Error Codes                                | 166 |
|   | O'Neil Printer Driver                           | 167 |
|   | DTR Driver Installation and Removal             |     |
|   | Opening the DTR Driver                          |     |
|   | Closing the DTR Driver                          |     |
|   | Writing to the DTR Driver                       |     |
|   | DTR Printer Communications                      |     |
|   | Configuring PB42 Printers Via Intermec Settings |     |
| 6 | Scanner Support                                 | 169 |
|   | Scanner Control and Data Transfer               | 170 |
|   | Data Collection Configuration                   | 170 |
|   |                                                 |     |
|   | Internal Scanners                               | 171 |
|   | Scanner and Imager Settings                     | 172 |
|   | Internal Scanner Supported Symbologies          |     |
|   | Reading Distances                               | 173 |
|   | Tethered Scanners                               | 177 |
|   | Configuring the Tethered Scanner                | 177 |
|   | 1551E or 1553 Selected for Scanner Model        |     |
|   | ASCII Selected for Scanner Model                |     |
|   | Troubleshooting the 1551E/1553 Tethered Scanner |     |
|   | Reset Factory Defaults                          |     |
|   | Tethered Scanner Supported Symbologies          | 180 |
|   | Attached RFID Readers                           | 181 |
|   | Reading RFID Tags with the Virtual Wedge        |     |
|   | Disable Power to Bluetooth                      |     |
|   | Configure the Reader Using Intermec Settings    |     |
| 7 | Programming                                     | 187 |
| _ | Creating CAB Files                              | 188 |
|   | Creating Device-Specific CAB Files              |     |
|   | Creating an .INF File                           |     |
|   | Sample .INF File                                | 195 |
|   | Using Installation Functions in SETUP.DLL       | 197 |
|   | After the CAB File Extraction                   |     |
|   | Creating CAB Files with CAB Wizard              | 201 |
|   | Troubleshooting the CAB Wizard                  | 201 |

| Customization and Lockdown                       | 202 |
|--------------------------------------------------|-----|
| FTP Server                                       | 203 |
| Configurable Parameters Via the Registry Editor  | 204 |
| BlockSize                                        |     |
| DeviceName                                       |     |
| DeviceURL                                        |     |
| IDNATarget                                       |     |
| ManifestName                                     |     |
| PauseAtStartup                                   |     |
| Transferring Files Over TCP/IP Networks          |     |
| Stopping the FTP Server from Your Application    |     |
| Autostart FTP                                    |     |
| Autostatt I II                                   | 20) |
| Kernel I/O Controls                              | 210 |
| IOCTL_HAL_GET_DEVICE_INFO                        |     |
| IOCTL_HAL_ITC_READ_PARM                          |     |
| IOCTL_HAL_ITC_WRITE_SYSPARM                      |     |
| IOCTL_HAL_GET_DEVICEID                           |     |
| IOCTL_HAL_GET_DEVICED  IOCTL_HAL_GET_OAL_VERINFO |     |
|                                                  |     |
| IOCTL HAL WARMPOOT                               |     |
| IOCTL_HAL_WARMBOOT                               |     |
| IOCTL_HAL_COLDBOOT                               |     |
| IOCTL_HAL_GET_RESET_INFO                         |     |
| IOCTL_HAL_GET_BOOT_DEVICE                        |     |
| IOCTL_HAL_REBOOT                                 |     |
| IOCTL_PROCESSOR_INFORMATION                      |     |
| IOCTL_GET_CPU_ID                                 | 220 |
|                                                  |     |
| Network Selection APIs                           | 221 |
|                                                  |     |
| Notifications                                    | 221 |
| NLEDGetDeviceInfo                                |     |
| NLEDSetDevice                                    | 222 |
|                                                  |     |
| Reboot Functions                                 | 222 |
|                                                  | 222 |
| Remapping the Keypad                             |     |
|                                                  |     |
| Gold Plane                                       |     |
| Alpha (Blue) Plane                               |     |
| Key Values                                       |     |
| Numeric Keypad                                   |     |
| Alphanumeric Keypad                              |     |
| How Key Values Are Stored in Registry            |     |
| Change Notification                              |     |
| Advanced Keypad Remapping                        | 77  |

| Scan Codes                                                                                                    |                                               |
|----------------------------------------------------------------------------------------------------|-----------------------------------------------|
| Configurable Settings                                                                                                    | 229                                           |
| Configuration Parameters                                                                                                    | 230                                           |
| Intermec Settings Applet                                                                                                    | 231                                           |
| Utilities Applet Dock Switch Registry Save Wakeup Mask App Launch                                                                                   | <ul><li>232</li><li>232</li><li>233</li></ul> |
| Wireless Network Applet About the Wireless Network Terminology Configuring Your Wireless Network Basic Security Advanced                            | 235<br>235<br>236<br>237<br>238               |
| Other Configurable Parameters                                                                                                    | 253                                           |
| Using Reader Commands                                                                                                    | 254                                           |
| Configuration Bar Codes Audio Volume Automatic Shutoff Backlight Timeout Key Clicks Virtual Wedge Grid, Preamble, Postamble Grid Preamble Postamble | 255<br>256<br>256<br>257<br>257<br>257<br>258 |
| Troubleshooting                                                                                                    | 259                                           |

## Index

| Classes and Functions | 262 |
|-----------------------|-----|
| General Index         | 267 |
| Files Index           | 278 |

## **Before You Begin**

This section provides you with safety information, technical support information, and sources for additional product information.

## **Safety Information**

Your safety is extremely important. Read and follow all warnings and cautions in this document before handling and operating Intermec equipment. You can be seriously injured, and equipment and data can be damaged if you do not follow the safety warnings and cautions.

This section explains how to identify and understand warnings and notes that are in this document.

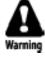

A warning alerts you of an operating procedure, practice, condition, or statement that must be strictly observed to avoid death or serious injury to the persons working on the equipment.

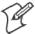

**Note:** Notes either provide extra information about a topic or contain special instructions for handling a particular condition or set of circumstances.

### **Global Services and Support**

#### Warranty Information

To understand the warranty for your Intermec product, visit the Intermec web site at www.intermec.com and click **Service & Support**. The Intermec Global Sales & Service page appears. From the Service & Support menu, move your pointer over **Support**, and then click **Warranty**.

Disclaimer of warranties: The sample code included in this document is presented for reference only. The code does not necessarily represent complete, tested programs. The code is provided "as is with all faults." All warranties are expressly disclaimed, including the implied warranties of merchantability and fitness for a particular purpose.

### **Web Support**

Visit the Intermec web site at www.intermec.com to download our current documents (in PDF). To order printed versions of the Intermec manuals, contact your local Intermec representative or distributor.

Visit the Intermec technical knowledge base (Knowledge Central) at intermec.custhelp.com to review technical information or to request technical support for your Intermec product.

#### **Telephone Support**

These services are available from Intermec Technologies Corporation.

| Service                 | Description                                                                     | In the U.S.A. and Canada call 1-800-755-5505 and choose this option |
|-------------------------|---------------------------------------------------------------------------------|---------------------------------------------------------------------|
| Order Intermec products | <ul><li> Place an order.</li><li> Ask about an existing order.</li></ul>        | 1 and then choose 2                                                 |
| Order Intermec<br>media | Order printer labels and ribbons.                                               | 1 and then choose 1                                                 |
| Order spare parts       | Order spare parts.                                                              | 1 or 2 and then choose 4                                            |
| Technical Support       | Talk to technical support about your Intermec product.                          | 2 and then choose 2                                                 |
| Service                 | • Get a return authorization<br>number for authorized service<br>center repair. | 2 and then choose 1                                                 |
|                         | • Request an on-site repair technician.                                         |                                                                     |
| Service contracts       | • Ask about an existing contract.                                               | 1 or 2 and then choose 3                                            |
|                         | • Renew a contract.                                                             |                                                                     |
|                         | • Inquire about repair billing or other service invoicing questions.            |                                                                     |

Outside the U.S.A. and Canada, contact your local Intermec representative. To search for your local representative, from the Intermec web site, click **Contact**.

## **Who Should Read This Manual**

This document is written for the person who is responsible for installing, configuring, and maintaining the 700 Series Color Mobile Computer.

This document provides you with information about the features of the 700 Color and how to install, configure, operate, maintain, and troubleshoot it.

Before you work with the 700 Color, you should be familiar with your network and general networking terms, such as IP address.

### **Related Documents**

This table contains a list of related Intermec documents and their part numbers.

| Document Title                                       | Part Number       |
|------------------------------------------------------|-------------------|
| 700 Color with Windows Mobile 2003 Quick Start Guide | 962-054-069       |
| 730 Mobile Computer Quick Start Guide                | 962-054-068       |
| Intermec Computer Command Reference Manual           | 073529            |
| 700C Recovery CD Windows Mobile 2003 Edition English | 235-110-001 (Kit) |

The Intermec web site at www.intermec.com contains our documents (as PDF files) that you can download for free.

#### To download documents

- 1 Visit the Intermec web site at www.intermec.com.
- 2 Click Service & Support > Manuals.
- **3** In the **Select a Product** field, choose the product whose documentation you want to download.

To order printed versions of the Intermec manuals, contact your local Intermec representative or distributor.

#### **Patent Information**

```
Product is covered by one or more of the following patents: 4,882,476;
4,894,523; 4,953,113; 4,961,043; 4,970,379; 4,988,852; 5,019,699;
5,021,642; 5,038,024; 5,081,343; 5,095,197; 5,144,119; 5,144,121;
5,182,441; 5,187,355; 5,187,356; 5,195,183; 5,195,183; 5,195,183;
5,216,233; 5,216,550; 5,218,191; 5,227,614; 5,233,172; 5,241,488;
5,243,602; 5,258,606; 5,278,487; 5,288,985; 5,308,966; 5,322,991;
5,331,136; 5,331,580; 5,342,210; 5,349,678; 5,359,185; 5,371,858;
5,373,478; 5,389,770; 5,397,885; 5,410,141; 5,414,251; 5,416,463;
5,442,167; 5,464,972; 5,468,947; 5,468,950; 5,477,044; 5,486,689;
5,488,575; 5,500,516; 5,502,297; 5,504,367; 5,508,599; 5,514,858;
5,530,619; 5,534,684; 5,536,924; 5,539,191; 5,541,419; 5,548,108;
5,550,362; 5,550,364; 5,565,669; 5,567,925; 5,568,645; 5,572,007;
5,576,529; 5,592,512; 5,594,230; 5,598,007; 5,608,578; 5,616,909;
5,619,027; 5,627,360; 5,640,001; 5,657,317; 5,659,431; 5,671,436;
5,672,860; 5,684,290; 5,719,678; 5,729,003; 5,793,604; 5,742,041;
5,761,219; 5,764,798; 5,777,308; 5,777,309; 5,777,310; 5,786,583;
5,798,509; 5,798,513; 5,804,805; 5,805,807; 5,811,776; 5,811,777;
5,818,027; 5,821,523; 5,828,052; 5,831,819; 5,834,749; 5,834,753;
5,837,987; 5,841,121; 5,842,070; 5,844,222; 5,854,478; 5,862,267;
5,869,840; 5,873,070; 5,877,486; 5,878,395; 5,883,492; 5,883,493;
5,886,338; 5,889,386; 5,895,906; 5,898,162; 5,902,987; 5,902,988;
5,912,452; 5,923,022; 5,936,224; 5,949,056; 5,969,321; 5,969,326;
5,969,328; 5,979,768; 5,986,435; 5,987,192; 5,992,750; 6,003,775;
6,012,640; 6,016,960; 6,018,597; 6,024,289; 6,034,379; 6,036,093;
6,039,252; 6,064,763; 6,075,340; 6,095,422; 6,097,839; 6,102,289;
6,102,295; 6,109,528; 6,119,941; 6,128,414; 6,138,915; 6,149,061;
6,149,063; 6,152,370; 6,155,490; 6,158,661; 6,164,542; 6,164,545;
6,173,893; 6,195,053; 6,234,393; 6,234,395; 6,244,512; 6,249,008;
6,328,214; 6,330,975; 6,345,765; 6,356,949; 6,367,699; 6,375,075;
6,375,076; 6,431,451; 6,435,411; 6,484,944; 6,488,209; 6,497,368;
6,532,152; 6,538,413; 6,539,422; 6,621,942; 6,641,046; 6,681,994;
6,687,403; 6,688,523; 6,732,930; Des. 417445
```

Docking Station/Device: 5,052,943; 5,195,183; 5,317,691; 5,331,580;

There may be other U.S. and foreign patents pending.

5,544,010; 5,644,471

Before You Begin

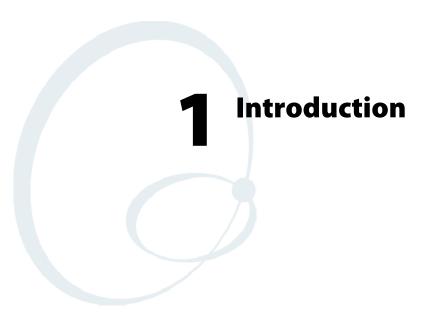

This chapter introduces the 700 Series Color Mobile Computer, developed by Intermec to enhance wireless connectivity needs. This chapter contains hardware and software configuration information to assist you in making the most out of your 700 Color Computer.

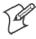

Note: Desktop icons and applet icons are shown to the left.

## **AB10 Battery**

The 700 Color Computer comes with a 14.4 Watt-hour, 7.2V, replaceable Lithium-Ion (LiIon) battery.

The 730 Computer comes with an 8.8 Watt-hour, 3.7V, replaceable LiIon battery.

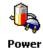

To view the status of the battery, tap **Start** > **Settings** > the **System** tab > the **Power** icon > the **Power** tab to view the current status of both the main AB10 battery and the backup battery. Tap **ok** to exit this information.

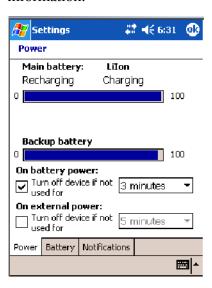

If your computer shuts down because of low battery conditions, your computer does not operate. This is done to ensure that data is protected. Although the battery does protect the data against loss for several hours, you should connect your computer to a power source when you first detect a low battery condition.

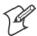

**Note:** The 700 Color Computer has an internal backup super capacitor which retains data for an average of ten minutes after the battery is removed. It also shuts down the 700 Color Computer if the main battery suddenly goes away (removed from the computer). Depending upon the processes running, it may not have adequate power for a graceful shut down. If so, the 700 Color performs a cold-boot the next time power is applied.

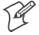

**Note**: The 730 I-Safe Computer performs a cold-boot every time its main battery is removed if it was not put in suspend mode prior to the removal.

In short, put the 700 Color Computer into a suspend (sleep) mode before you remove the main battery.

If you have at least one device in your 700 Color Computer (radio, scanner, imager, or Ethernet), the battery power fail level is set so that after the system shuts down in a low battery condition, there is still sufficient charge to allow the unit to remain configured, keep proper time, and maintain DRAM (Dynamic Random Access Memory) for at least 23 to 32 hours at room temperature *if* the main battery remains in the mobile computer. The configuration and time are lost if:

- The battery discharges beyond this level.
- The battery is removed when the computer is *not in suspend mode*.
- A cold-boot (reset) is performed on the computer.

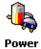

You can modify RAM maintenance in a limited way. On the 700 Color Computer, tap **Start** > **Settings** > the **System** tab > the **Power** icon > the **Battery** tab. Drag the top slider bar to the right to change the suspend voltage to favor suspend time over rundown time, then click **ok** to exit.

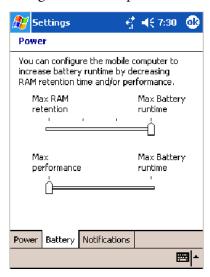

# **Ambient Light Sensor**

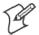

**Note**: This information does *not* apply to the 730 Computer.

The ambient light sensor turns on the display lighting when conditions warrant but automatically turns if off again as surrounding light increases. This conserves your 700 Color battery power.

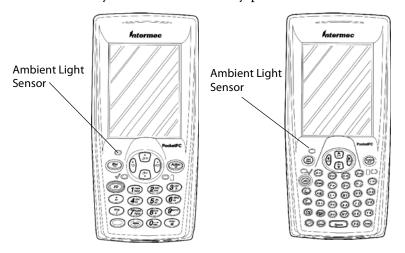

This illustration shows the 700 Color Computer with a numeric keypad (left) and an alphanumeric keypad (right).

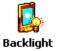

To adjust the ambient light sensor, tap **Start** > **Settings** > the **System** tab > the **Backlight** icon > the **Both Power** tab. Make your selections, then tap **ok** to exit this applet.

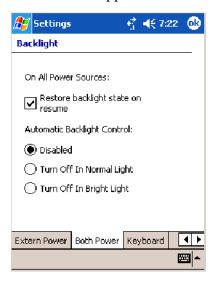

# **Audio System**

The audio system consists of the speaker, internal microphone, and the external headset jack.

# **Speaker**

A speaker capable of variable volume levels is located on the back of the computer. This speaker has a transducer volume of 85 dB min at 10 CM and a frequency range of 1–8 KHz.

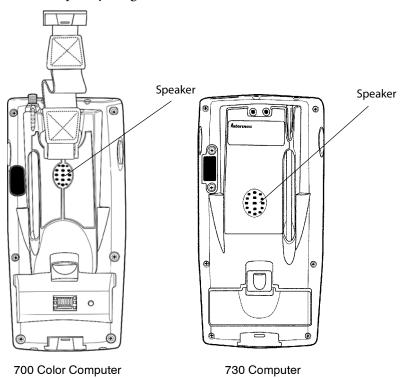

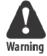

Warning: Do not place the speaker next to your ear when the speaker volume is set to "Loud" (maximum), or you may damage your hearing.

## Microphone

The built-in microphone is located on the bottom of the unit next to the Hirose docking connector.

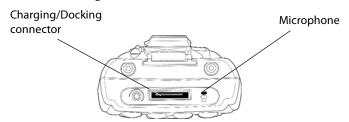

This is the bottom of the 700 Color Computer. Note that the keypad is to the bottom in this illustration.

#### **External Headset Jack**

The external headset jack connects a mobile phone style headset to your mobile computer for use in noisy environments. The jack is a 2.5 mm, three-conductor jack, with autosensing of the headset jack insertion which disables the internal speaker and microphone. The external headset jack is located on the bottom of the mobile computer next to the Hirose docking connector.

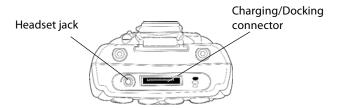

This is the bottom of the 700 Color Computer. Note that the keypad is to the bottom in this illustration.

## Beeper

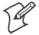

**Note:** Each time the 700 Color Computer is cold-booted, all default settings are restored unless registry storage is enabled. See page 232 for information on enabling the registry storage.

To learn about setting volume levels for screen taps, ActiveSync alert noises, etc., tap Start > Help > Pocket PC Basics, then select Notifications.

### **Enable the Beeper**

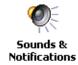

To enable the beeper, tap **Start > Settings >** the **Personal** tab > **Sounds & Notifications >** the **Volume** tab. Drag the **System volume** slider bar to the right of the "Silent" position. Tap **ok** to exit this applet.

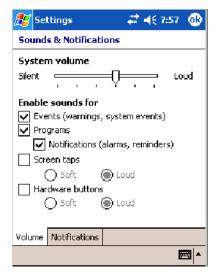

#### Disable the Scanner Mute

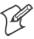

**Note:** This information does *not* apply to the 730 Computer.

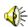

Audio

1 Tap Start > Settings > the System tab > the Audio icon, then select User defined audio settings.

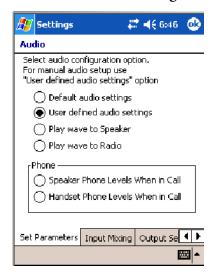

- **2** Tap the **Input Mixing** tab, then clear the **SCAN Mute** box.
- **3** Drag its slider bar to the appropriate level of loudness, with the left side being the most loud and the right side being the most quiet. Tap **ok** to exit this applet.

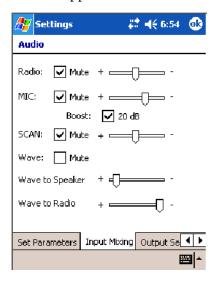

### Select a Beeper Volume

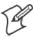

Note: The 730 Computer does *not* support the laser scanner.

To determine your PSM Build version, tap **Start** > **Programs** > **File Explorer** > the **Flash File Store** folder > the **PSMinfo** text file.

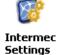

To select a beeper volume for the 700 Color Computer, tap **Start** > **Settings** > the **System** tab > the **Intermec Settings** icon. Tap the **Device Settings** option, tap (+) to expand **Beeper**, then tap (+) to expand **Volume**. Select an item, then close this option.

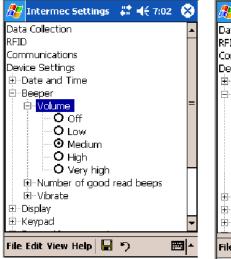

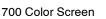

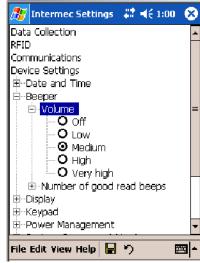

730 Screen

### **Disable the Beeper**

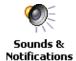

To disable the beeper, tap Start > Settings > the Personal tab > Sounds & Notification > the Volume tab. Drag the System volume slider completely to the left to "Silent," then tap ok to exit this applet.

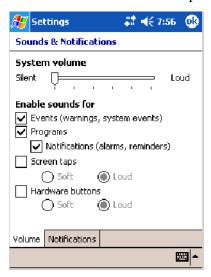

# **Intermec Settings Applet**

Use the Intermec Settings applet to gather, view, and update device configuration settings. Information about the settings you can configure with the Intermec Settings applet is in the *Intermec Computer Command Reference Manual* (P/N: 073529) available online at www.intermec.com.

See the Data Collection Resource Kit in the Intermec Developer Library (IDL) for information about data collection functions. The IDL is available as a download from the Intermec web site at www.intermec.com/idl. Contact your Intermec representative for more information.

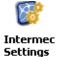

Tap **Start** > **Settings** > the **System** tab > the **Intermec Settings** icon to access the applet.

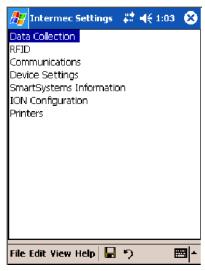

# **Keypads**

Instructions for the keypad include the following:

### **700 Color Keypads**

The following keypads are available for the 700 Color Computer.

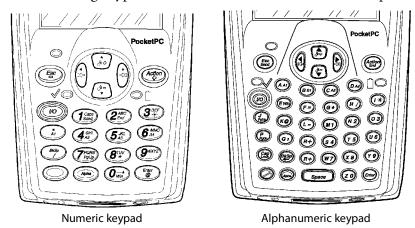

## **Backlight for Keypad**

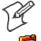

**Note:** This information does *not* apply to the 730 Computer.

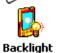

You can configure your keypad to turn on a backlight to assist you when you are working in low lighting. To adjust the backlight for the keypad, tap **Start** > **Settings** > the **System** tab > **Backlight**. Use the left/right scroll arrows to move to and tap the **Keyboard** tab. Make your selection, then tap **ok** to exit this applet.

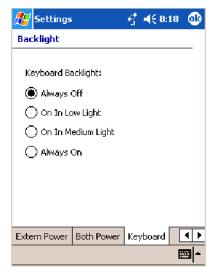

## **Key Sequences**

Use the following key sequences to enter characters into your 700 Color Computer using either a numeric keypad or an alphanumeric keypad.

#### [Gold] or [Gold/White] Plane Keys

The [Gold] © plane key (numeric keypad) or the [Gold/White] — plane key (alphanumeric keypad) provides you access to display controls, special characters, and Pocket PC options.

Press the [Gold] © key or the [Gold/White] key for each gold plane key stroke you wish to make. For example to turn on the front light, press and hold the [Gold] © key plus the \*\* key on the numeric keypad or press and hold the [Gold/White] key plus the \*\* key on the alphanumeric keypad. To turn the front light off, press the appropriate keys again.

On the next few pages are the key sequences.

#### **Numeric Keypad**

The following table lists sequences that use the [Gold] © plane key. See Chapter 2, "Windows Mobile 2003," for information about the Pocket PC applications.

| Press the Keys                                                                                                    | To Do This                                                                             |
|----------------------------------------------------------------------------------------------------|----------------------------------------------------------------------------------------|
| [Gold] © 3**                                                                                                    | Toggle the backlight on or off (also goes through backlight power levels if held down) |
| [Gold] © 🛕                                                                                                    | Access the Pocket PC Record application (see Note).                                    |
| [Gold] © (4AZ)                                                                                                    | Access the Pocket PC Calendar application (see Note).                                  |
| [Gold] © $\mathcal{J}_{A3}^{JKL}$                                                                                                    | Access the Pocket PC Contacts application (see Note).                                  |
| [Gold] © 6 MNO                                                                                                    | Access the Pocket PC Tasks application (see Note).                                     |
| [Gold] © $7_{PgUp}^{PORS}$                                                                                                    | Move up one page.                                                                      |
| [Gold] © 8 <sup>nv</sup>                                                                                                    | Enter an asterisk (*).                                                                 |
| [Gold] © 9WXYZ                                                                                                    | Move down one page.                                                                    |
| [Gold] © Own                                                                                                    | Access the Pocket PC Start menu.                                                       |
| [Gold] © Enter                                                                                                    | Enter an at symbol (@).                                                                |
| [Gold] © (BISSP)                                                                                                    | Enter a backslash (/).                                                                 |
| [Gold] © Esc                                                                                                    | Enter a minus sign (–).                                                                |
| [Gold] © Action                                                                                                    | Enter a plus sign (+).                                                                 |
| $[Gold] \bigcirc \rightarrow$                                                                                                    | Tab to the right.                                                                      |
| [Gold] ◎ ←                                                                                                    | Tab to the left.                                                                       |
| [Gold] © 🕉                                                                                                    | Increase volume                                                                        |
| [Gold] © 🚱                                                                                                    | Decrease volume                                                                        |
| Note: Pocket PC applications are accessible only if configured to do so in the App Launch portion of the Utilities applet. See page 231 for more information. |                                                                                        |

#### **Alphanumeric Keypad**

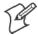

**Note:** This information does *not* apply to the 730 Computer.

The following table lists sequences that use the [Gold/White] — plane key. See Chapter 2, "Windows Mobile 2003," for information about the Pocket PC applications.

| Press the Keys                                                                                                    | To Do This                                                                             |  |
|----------------------------------------------------------------------------------------------------|----------------------------------------------------------------------------------------|--|
| [Gold/White] • (*)                                                                                                    | Toggle the backlight on or off (also goes through backlight power levels if held down) |  |
| [Gold/White] (AA1)                                                                                                    | Access the Pocket PC Record application (see Note).                                    |  |
| [Gold/White]   (BA2)                                                                                                    | Access the Pocket PC Calendar application (see Note).                                  |  |
| [Gold/White] CA3                                                                                                    | Access the Pocket PC Contacts application (see Note).                                  |  |
| [Gold/White]                                                                                                    | Access the Pocket PC Tasks application (see Note).                                     |  |
| [Gold/White]   [Pold/White]                                                                                                    | Move up one page.                                                                      |  |
| [Gold/White] G*                                                                                                    | Enter an asterisk (*).                                                                 |  |
| [Gold/White] — (Pagon)                                                                                                    | Move down one page.                                                                    |  |
| [Gold/White] - Ewin                                                                                                    | Access the Pocket PC Start menu.                                                       |  |
| [Gold/White] — K@                                                                                                    | Enter an at symbol (@).                                                                |  |
| [Gold/White] — (H)                                                                                                    | Enter a backslash (/).                                                                 |  |
| [Gold/White] - L-                                                                                                    | Enter a minus sign (–).                                                                |  |
| [Gold/White] (R+)                                                                                                    | Enter a plus sign (+).                                                                 |  |
| [Gold/White] 🕒 🖺                                                                                                    | Tab to the right.                                                                      |  |
| [Gold/White] 🕳 🕄                                                                                                    | Tab to the left.                                                                       |  |
| [Gold/White]                                                                                                    | Increase volume                                                                        |  |
| [Gold/White] 🕳 😲                                                                                                    | Decrease volume                                                                        |  |
| <b>Note</b> : Pocket PC applications are accessible only if configured to do so in the App Launch portion of the Utilities applet. See page 231 for more information. |                                                                                        |  |

### Alpha (Blue) Plane Keys

The alphabet can be entered with either the numeric keypad or the alphanumeric keypad. Below and on the next page are the key sequences.

### **Numeric Keypad**

When you press (Alpha), the Scanning/Alpha LED ((I)) shows 'red' for the Alpha mode. The keypad stays in Alpha mode until you press (Alpha).

To type a lowercase 'c,' press (Alpha) (2 End) (2 End) (2 End) (the [2] key three times). To type a letter on the same key as the last letter entered, wait two seconds, then enter the correct series of keystrokes to create the next letter.

While you are in the Alpha mode and you press 1 to initiate the CAPS mode, you will render a CAPS LOCK until you press 1 again. Once you are in CAPS mode, you stay in CAPS until it is pressed again.

Press  $O_{Win}$  to enter a space.

| To Enter | Press the Keys                                                                                                    | To Enter | Press the Keys                                                       |
|----------|----------------------------------------------------------------------------------------------------|----------|----------------------------------------------------------------------|
| a        | Alpha (2 <sup>ABG</sup> End                                                                                                    | A        | Alpha (1 Cape Send) (2 ABC End                                       |
| b        | Alpha (2 ABC End) (2 ABC End)                                                                                                    | В        | Alpha 1 Cape 2 ABC End 2 End                                         |
| С        |                                                                                                    | С        |                                                                      |
| d        | Alpha (3 <sup>DEF</sup> )                                                                                                    | D        | Alpha 1 Caps 3 EF Send 3 **                                          |
| е        | Alpha (3 %) (3 %)                                                                                                    | E        | Alpha 1 Caps 3 DEF 3 Send 3 SEF                                      |
| f        | Alpha $3^{\text{DEF}}_*$ $3^{\text{DEF}}_*$                                                                                                    | F        | Alpha 1 Caps 3 DEF 3 DEF 3 DEF 3 DEF                                 |
| g        | Alpha (4 <sup>GH</sup> )                                                                                                    | G        | Alpha (1 Caps) (4 Alpha)                                             |
| h        |                                                                                                    | Н        | (Alpha) (1 Caps) (4 GH) (4 GH)                                       |
| i        |                                                                                                    | I        | (Alpha) (1 Caps) (4 GHI) (4 GHI) (4 AZ)                              |
| j        | Alpha (5,KL)                                                                                                    | J        | Alpha (1 Caps) (5 Asi                                                |
| k        | (Alpha) $(5_{A3}^{ML})$ $(5_{A3}^{ML})$                                                                                                    | K        | Alpha 1° Caps 5 AS Send 5 AS 5 AS                                    |
| 1        | (Alpha) $(5_{A3}^{RL})$ $(5_{A3}^{RL})$ $(5_{A3}^{RL})$                                                                                                    | L        |                                                                      |
| m        | Alpha 6 AMO                                                                                                    | M        | Alpha 1 Caps 6 MNO AA                                                |
| n        | Alpha 6 MNO AM                                                                                                    | N        | Alpha 1 caps 6 AMO 6 AMO                                             |
| О        | (Alpha) $(6^{MNO}_{A4})$ $(6^{MNO}_{A4})$ $(6^{MNO}_{A4})$                                                                                                    | O        | Alpha 1° Caps 6 MNO 6 MNO 6 MNO 6 MNO                                |
| p        | Alpha (Zeoris)                                                                                                    | P        | Alpha (1 Caps) (7 PORS)                                              |
| q        | Alpha (\(\frac{7_{PORS}}{PgU_B}\)) (\(\frac{7_{PORS}}{PgU_B}\))                                                                                                    | Q        | Alpha 1 Caps 7 PORS Pylly 7 PORS                                     |
| r        | Alpha (7 PORS) (7 PORS) (7 PORS) (7 PORS)                                                                                                    | R        | Alpha (1 Caps) (7 PORS) (7 PORS) (7 PORS) (7 PORS)                   |
| s        | Alpha (\bar{\gamma_{\text{PORS}}^{\text{PORS}}}) (\bar{\gamma_{\text{POUS}}^{\text{PORS}}}) (\bar{\gamma_{\text{POUS}}^{\text{PORS}}}) (\bar{\gamma_{\text{POUS}}^{\text{PORS}}}) | S        | Alpha (1 Caps) (7 PORS) (7 PORS) (7 PORS) (7 PORS) (7 PORS) (7 PORS) |
| t        | Alpha 8 <sup>ruv</sup>                                                                                                    | T        | Alpha 1 caps 8 TUV                                                   |
| u        | Alpha 8 <sup>TUV</sup> 8 <sup>TUV</sup>                                                                                                    | U        | Alpha (1 caps Send) (8 TUV)                                          |
| v        | Alpha 8 <sup>TUV</sup> 8 <sup>TUV</sup>                                                                                                    | V        | Alpha (1 Caps Send) (8 TUV) (8 TUV)                                  |
| w        | (Alpha) (GWXYZ)                                                                                                    | W        | Alpha (1 Cape Sena) (9 WXYZ)                                         |
| X        | Alpha (9wxrz) (9wxrz)                                                                                                    | X        | Alpha (1 caps Send) (9 wxxz) (9 wxxz)                                |
| у        | Alpha (9wxyz) (9wxyz) (9wxyz)                                                                                                    | Y        | Alpha (1 Cape Send) (9 WXYZ) (9 WXYZ) (9 WXYZ)                       |
| Z        | Alpha (9wxyz) (9wxyz) (9wxyz)                                                                                                    | Z        | Alpha (1 Cass Send) (9 WXYZ) (9 WXYZ) (9 WXYZ)                       |

### **Alphanumeric Keypad**

When you press , the Scanning/Alpha LED ( ) is 'red' to indicate Alpha mode. The keypad stays in Alpha mode until you press again.

If you want to type a lowercase 'c,' press (CA3). If you want an uppercase "C," press and hold the (CA3) key, then press (CA3).

Press Space to enter a space.

| To Enter | Press the Keys | To Enter | Press the Keys   |
|----------|----------------|----------|------------------|
| a        | (AAT)          | A        | (Cap Lock) (AA1) |
| b        | (BA2)          | В        | (Cap Lack (BA2)  |
| С        | (CA9)          | С        | (Cap Lock) (CA3) |
| d        | (Ajohn) (DA4)  | D        | (Cap Lock) (DA4) |

| To Enter | Press the Keys                  | To Enter | Press the Keys                     |
|----------|---------------------------------|----------|------------------------------------|
| e        | Alpha) (EWIII)                  | Е        | (Cap (Ewin)                        |
| f        | (Markov F=)                     | F        | (Lock) (F=)                        |
| g        | <b>(G★</b> )                    | G        | (Cap (Cap (G*)                     |
| h        | (H)                             | Н        | (Cap) (H/)                         |
| i        | (I*)                            | I        | (Cap (Lock) (1*)                   |
| j        | (Moh) (J<br>Apula)              | J        | (Cap (July)                        |
| k        | (Ke)                            | K        | (Cap Lock) (K@)                    |
| 1        | (L-)                            | L        | (Cap (L-)                          |
| m        | (M1)                            | M        | (Cap (M1)                          |
| n        | (N2)                            | N        | (lock) (N2)                        |
| О        | (M) (O3)                        | O        | (Cap (Date )                       |
| p        | (Applie) (P <sub>Applie</sub> ) | P        | (Mobile) (Cap) (P <sub>B</sub> On) |
| q        |                                 | Q        | (Cap (Lock) (Q)                    |
| r        | (R+)                            | R        | (Cap (Lock) (R+)                   |
| s        | (s4)                            | S        | (Cap (Lock) (S4)                   |
| t        | (10h) (75)                      | T        | Cap (Lock) (T5)                    |
| u        | <b>(V6</b> )                    | U        | (Cap (Lock) (U6)                   |
| v        | wo v·                           | V        | (Cap (V•                           |
| w        | (W7)                            | W        | (ap) (cap) (W7)                    |
| X        | (X8)                            | X        | (Cap (X8)                          |
| у        | (ev)                            | Y        | (Cap (Cap) (Y9)                    |
| z        | (z0)                            | Z        | (Cap (ZO)                          |

# **LEDs**

The battery status LED  $\bigcirc$   $\bigcirc$  and the scanning/keypad shift and notification LED  $\checkmark$   $\bigcirc$  turn red, green, or yellow.

#### **Battery Status LED**

| <b>LED Color and Action</b> | Description                                                                                                    |
|-----------------------------|----------------------------------------------------------------------------------------------------|
| Steady Green                | Battery is more than 95% charged and unit is on charger.                                                                                                    |
| Blinking Red                | Battery is low. The blinking speed increases as the battery's power gets increasingly lower.                                                                                                    |
| Red                         | Main battery is low; or if charging, remains red until your 700 Color Computer reaches 95% charge status.                                                                                                    |
| Yellow                      | The 700 Color Computer is on a charging source and there is no battery pack installed. The mobile computer may also be out of the charging range of 32° to 122° F (0° to 50° C). When back in range, charging resumes and the LED changes to red or green. |
| Alternating Red/Yellow      | Replace the battery pack.                                                                                                    |

#### Scanning/Keypad Shift and Notification LED

| <b>LED Color and Action</b> | Description                                                                                                    |
|-----------------------------|----------------------------------------------------------------------------------------------------|
| Momentary Green             | Indicates a good scan.                                                                                                    |
| Blinking Green              | Indicates the scanner is initializing.                                                                                                    |
| Steady Red                  | Indicates the keypad is shifted to Alpha (Blue) and the 700 Color Computer is turned on.                                                                             |
| Blinking Red                | Indicates the WAN (GPRS or CDMA) radio is on when the 700 Color Computer is in suspend mode. Also indicates when the WAN radio is initialized on 761 Computers.      |
| Yellow                      | When the keypad is in alpha mode, the LED temporarily switches from red to yellow to indicate a good scan. This also indicates a Calendar or Task activity occurred. |

# **Modem Support**

The 700 Color Computer has the following modem options:

- AD16 modem dock that provides charging and includes a built-in modem and a serial port between which an application can switch.
- AA8 snap-on modem, a stand-alone product, that attaches to the bottom of your 700 Color Computer. Note that you cannot place this modem in a dock, printer, or other devices. Contact your Intermec representative for more information.

## **PSM Build Version**

The Persistent Storage Manager (PSM) is an area of storage which is embedded in a section of the system's FLASH memory. This storage area is *not* erased during a cold-boot. It may, however, be erased during the reflashing process. In addition to storing applications and data files, you do have the option to store a persistent registry to the PSM region.

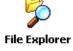

To determine what PSM Build is on your 700 Color Computer, tap **Start** > **Programs** > **File Explorer**. Access the **Flash File Store** folder from the **My Device** root directory, then tap the **PSMinfo** text file. Take note of your information, then tap **ok** to exit.

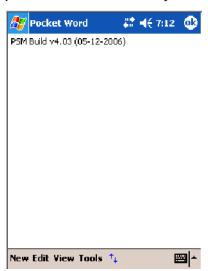

# **Resetting Your 700 Color Computer**

## **Performing a Warm-Boot**

Performing a warm-boot may be necessary to correct conditions where an application stops responding to the system. It does, however, unload all running programs.

Press and hold the I/O key for about ten seconds, then the 700 Color Computer continues from the screen you were at before you performed the warm-boot.

# **Performing a Cold-Boot**

In some cases where the 700 Color Computer completely stops responding, it may be necessary to perform a cold-boot. Because this may result in data loss, this procedure is not recommended unless all other recovery methods have failed.

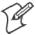

**Note:** This deletes all programs and data stored in RAM including the Object Store. Make sure data is backed up to your host computer or a storage card before performing a cold-boot.

- **1** Release the lower clip of the hand strap.
- **2** Remove the battery pack.
- **3** Press the **Reset** button.
- **4** Reinstall the battery pack.

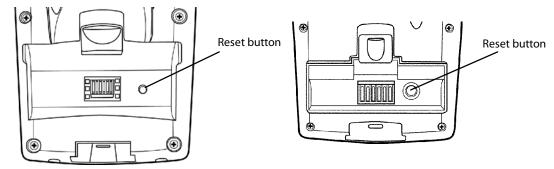

This illustration shows the back of the 700 Color Computer on the left and of the 730 Computer on the right.

## **Software Build Version**

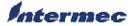

To check to see if your 700 Color Computer has the latest software build, select **Start > Internet Explorer >** the **Internec** logo. The latest software build version is displayed beneath the **Version Information** title.

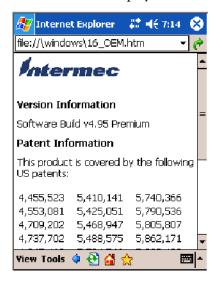

## **Software Tools**

The following Intermec software tools are available as free downloads:

## **SmartSystems** <sup>™</sup> **Foundation Console** (www.intermec.com/SmartSystems)

This tool includes a management console that provides a default method to configure and manage Intermec devices "out-of-the-box," without the purchase of additional software licenses. This is for anyone who must configure and deploy multiple devices or manage multiple licenses.

## Intermec Resource Kits (www.intermec.com/IDL)

Resource Kits provide tools that build applications using the features of Intermec devices. Resource kits include: Bluetooth, Communications, Data Collection, Device Settings, Mobile Gadgets, Printing, and RFID.

This is for anyone who develops software for the 700 Color Computer.

## **Storage Media**

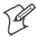

Note: MultiMediaCards (MMCs) are not supported.

### **Storage Cards Available**

#### **CompactFlash Cards**

On 700 Color Computers, the CompactFlash card slot accepts either a storage card or the 802.11b or 802.11b/g radio, which is factory-installed and cannot be removed. The 730 Computer does not support Compact-Flash storage cards.

#### **Secure Digital Cards**

The Secure Digital card slot accepts storage cards only.

#### SIM Cards

Subscriber Identification Module (SIM) cards are used on all 700 Color Computers shipped with WAN GPS/GPRS radios. The model number calls out which of the 700 Color Computers are GPRS/GPS devices in the seventh or eighth place, such as "G2" for European GPRS and "G4" for US GPRS. Contact your Intermec representative for more information on SIM cards.

### **700 Color Computers**

The 700 Color Computer supports CompactFlash, Secure Digital, and SIM storage cards. To access either card slot, locate the access door at the top of the 700 Color Computer, remove its two screws, then remove the door.

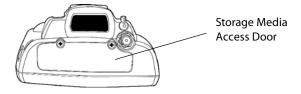

Note that the keypad is to the bottom for this 700 Color Computer.

### 730 Computers

The 730 Computer only supports the Secure Digital storage card. The CompactFlash card slot is embedded in the 730 Computer and cannot be removed. To access the Secure Digital card slot, locate the access door at the top of the 730 Computer, remove its screws, then remove the door.

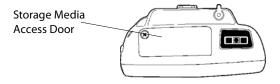

Note that the keypad is to the bottom for this 730 Computer.

#### **Internal Card Slots**

Below is a view of the various card slots within your 700 Color Computer. Note that the 730 Computer only allows access to the Secure Digital and SIM card slots.

- The CompactFlash card goes into the top card clot.
- The Secure Digital card would go into the bottom left card slot.
- The SIM card goes into the bottom right card slot.

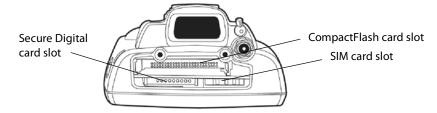

This illustration is of the 700 Color Computer with the keypad on the bottom.

## **Inserting the Storage Card**

The Secure Digital storage card, as ordered from Intermec Technologies, come with acrylic adhesive pull tabs. If you are using a storage card that you plan to remove from the 700 Color Computer, this tab can make its removal easier.

Do the following to attach the tab to your storage card. Note that the pull tab has divots cut into either side, towards the shorter end. Use these divots as a guide.

1 Completely peel the paper off the short end of the tab. Partially pull the paper off the long end of the tab away from the divots. Fold the short end under, at the divots, to stick to itself.

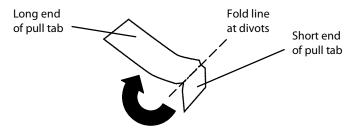

**2** Align the folded edge of the pull tab where there is no adhesive with the bottom end of the storage card. Peel away the rest of the paper from the long end, then firmly press down the remaining adhesive area of the tab onto the storage card.

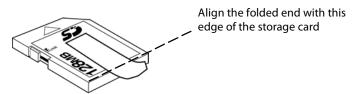

**3** Insert the storage card, with the contacts facing the keypad, into your 700 Color Computer to ensure that no adhesive is exposed once the tab is placed.

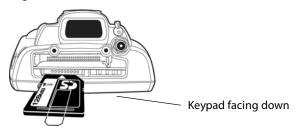

## **Vibrator**

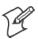

**Note:** This information does *not* apply to the 730 Computer.

If your 700 Color Computer is built with an imager or scanner and the vibrator is disabled, do the following instructions to enable the vibrator. If you are not able to enable the vibrator, then contact Customer Support.

For information about setting volume levels for screen taps, ActiveSync alert noises, etc., tap **Start** > **Help** > **Pocket PC Basics**, then select **Notifications**.

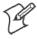

**Note:** Each time the 700 Color Computer is cold-booted, all default settings are restored.

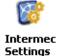

Do the following to enable the vibrator for the 700 Color Computer. Tap Start > Settings > the System tab > the Intermec Settings icon. Tap the Device Settings option, tap (+) to expand Beeper, then tap (+) to expand Vibrate. Select an item, then close this option.

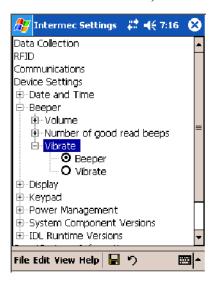

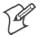

**Note:** Information about the settings you can configure with the Intermec Settings applet is described in the *Intermec Computer Command Reference Manual*. The online manual is available from the Intermec web site at www.intermec.com

# **Wireless Network Support**

Radios are installed at the factory and cannot be installed by a user. The 700 Color Computer must be serviced to install or replace radios. Contact your Intermec representative for more information. See Chapter 4, "Network Support" for information about supported radios.

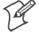

**Note:** Changes or modifications not expressly approved by Intermec could void the user's authority to operate the equipment.

## **Accessories**

The following accessories are available for the 700 Color Computer. *Note that this is not a complete list.* Contact your Intermec representative for information about these and other accessories that are not in this list.

| Accessory Descriptions                                           | 700 Color | 730 Computer |
|------------------------------------------------------------------|-----------|--------------|
| AA8 Snap-On Modem                                                | X         | 750 computer |
| AA9 DEX Adapter                                                  | X         |              |
| AA10 Long Range Tethered Scanning Adapter (3.3v to 5v)           | X         |              |
| AC15 Single Battery Charger                                      | X         |              |
| AC16 Quad Battery Charger                                        | X         | X            |
| AD15 Single Dock Charger with USB and Ethernet                   | X         | X **         |
| AD16 Modem Dock                                                  | X         | X            |
| AD17 Multidock — Charge Only (holds four 700 Computers)          | X         | X            |
| AD18 Multidock Charging with Ethernet support (holds four units) | X         |              |
| AH5 Standard Scan Handle Option                                  | X         | X            |
| AV7 Vehicle Dock                                                 | X         | X            |
| ** No Ethernet Support                                           |           |              |

## **Physical and Environmental Specifications**

Use this section to locate technical information about the 700 Color Computer and its available features and options.

| Cisco Compatible Extensions: | 730              | 740, 741, 750, 751, 760, 761 |
|------------------------------|------------------|------------------------------|
| Version 1                    | LEAP, CKIP, VLAN | X                            |
| Version 2                    |                  | future                       |

| Display:      | 730                                                        | 740, 741, 750, 751, 760, 761 |
|---------------|------------------------------------------------------------|------------------------------|
| Transflective | TFT all-light readable color display<br>with LED backlight | Transflective                |
| Pixels        | 240x320                                                    | 240x320                      |

#### Chapter 1 — Introduction

| Display: | 730           | 740, 741, 750, 751, 760, 761 |
|----------|---------------|------------------------------|
| Diagonal | 89mm (3.5 in) | 97mm (3.8 in)                |
| Colors   | 64 K          | 256 K                        |

| Environmental:           | 730                                   | 740, 741, 750, 751, 760, 761    |
|--------------------------|---------------------------------------|---------------------------------|
| Operating Temperature    | -10° to 55°C (14° to 131°F)           | -20° to 60°C (-4° to 140°F)     |
| Storage Temperature      | -20° to 60°C (-4° to 140°F)           | -20° to 60°C (-4° to 140°F)     |
| Relative Humidity        | 5% to 95% noncondensing               | 5% to 95% noncondensing         |
| Rain and Dust Resistance | IP54 compliant                        | IP64 compliant                  |
| Drop Specifications      | 1.2 m (4') drop, 26 times on concrete | 5' drop, 26 times onto concrete |

| Expansion Slots:          | 730 | 740, 741, 750, 751, 760, 761 |
|---------------------------|-----|------------------------------|
| Secure Digital (SD)       | X   | X                            |
| CompactFlash (CF) Type II |     | X                            |

| Integrated Scanner Options: | 730 | 740, 741, 750, 751, 760, 761 |
|-----------------------------|-----|------------------------------|
| Area Imager                 |     | X                            |
| Linear Imager               | X   | X                            |
| 1D Laser                    |     | X                            |
| PDF 417 Laser               |     | X                            |

| Integrated Wireless:                     | 730            | 740, 741, 750, 751, 760, 761 |
|------------------------------------------|----------------|------------------------------|
| 802.11b (Wi-Fi* certified)               | WLAN (802.11b) | LAN (802.11b/g)              |
| WAN:                                     |                | GSM/GPRS, CDMA/1xRTT         |
| Bluetooth <sup>™</sup> compatible module | X              | X                            |

| Keypad Options:   | 730 | 740, 741, 750, 751, 760, 761 |
|-------------------|-----|------------------------------|
| Numeric           | X   | X                            |
| Full Alphanumeric |     | X                            |

| Memory and Storage: | 730                                                | 740, 741, 750, 751, 760, 761                       |
|---------------------|----------------------------------------------------|----------------------------------------------------|
| RAM Memory          | 64 MB                                              | 64 MB (128 MB optional)                            |
| Flash ROM           | 64 MB, includes ROM folder for application storage | 64 MB, includes ROM folder for application storage |

| Microprocessor: | 730                                                     | 740, 741, 750, 751, 760, 761      |
|-----------------|---------------------------------------------------------|-----------------------------------|
|                 | Intel® XScale™ PXA255 Application<br>Processor, 400 MHz | Intel® XScale™ Processor, 400 MHz |

| AA8 Modem:                                        | 730 | 740, 741, 750, 751, 760, 761 |
|---------------------------------------------------|-----|------------------------------|
| Optional V.90 modem snaps on V.92 docking options |     | X                            |

| Operating System:                                 | 730 | 740, 741, 750, 751, 760, 761 |
|---------------------------------------------------|-----|------------------------------|
| Microsoft® Windows® Mobile software for Pocket PC | X   | X                            |

| Physical Dimensions: | 730             | 740, 741, 750, 751, 760, 761                 |
|----------------------|-----------------|----------------------------------------------|
| Length               | 178 mm (7.0 in) | 191 mm (7.53 in)                             |
| Width                | 89 mm (3.5 in)  | 90 mm (3.5 in)                               |
| Height               | 38 mm (1.5 in)  | 50 mm (1.97 in)                              |
| Weight               | 420 g (15 oz)   | 483-568 g (17-20 oz)<br>depending on options |

| Power:           | 730                                                                        | 740, 741, 750, 751, 760, 761                            |
|------------------|----------------------------------------------------------------------------|---------------------------------------------------------|
| Battery Type     | AB10 Lithium-Ion (LiIon), 3.6V, (1 x 2400 mAh cells), customer-replaceable | LiIon, 7.2V, (2 x 2000 mAh cells), customer-replaceable |
| Battery Capacity | 8.64 Watt-hours                                                            | 14.4 Watt-hours                                         |
| Battery Life     | 6-10 hours, application dependent                                          | 8-12 hours, application dependent                       |
| Recharging Time  | 4 hours                                                                    | 4 hours                                                 |

| Regulatory Approvals: | 730 | 740, 741, 750, 751, 760, 761 |
|-----------------------|-----|------------------------------|
| FCC Part 15 Class B   | X   | X                            |
| UL Listing            | X   | X                            |
| CE Mark               | X   | X                            |
| CB Report             | X   |                              |

| Standard Communications: | 730 | 740, 741, 750, 751, 760, 761 |
|--------------------------|-----|------------------------------|
| RS232                    | X   | X                            |
| USB                      | X   | Client                       |
| IrDA 1.1 (115 kbps)      | X   | X                            |
| 10 Base-T Ethernet       |     | X                            |

#### Chapter 1 — Introduction

# **2** Windows Mobile 2003

This chapter introduces Microsoft Windows Mobile 2003 for Pocket PC. While using your 700 Color Computer, keep these key points in mind:

- Tap **Start** on the navigation bar, located at the top of the screen, to quickly move to programs, files, and settings. Use the command bar at the bottom of the screen to perform tasks in programs. The command bar includes menus, icons, and the onscreen keyboard.
- Tap and hold an item to see a pop-up menu containing a list of actions you can perform. Pop-up menus give you quick and easy access to the most common actions.

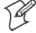

Note: "700 Color" pertains to 740, 741, 750, 751, 760, and 761 Computers unless otherwise noted.

Below is a list of Windows Mobile 2003 components described in this chapter. Tap **Start** > **Help** on your 700 Color Computer to find additional information on Windows Mobile components.

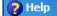

#### **Windows Mobile 2003 Components**

Microsoft ActiveSync Client (page 41)

Microsoft Pocket Outlook (page 42)

Pocket Word (page 68)

Pocket Excel (page 71)

MSN Messenger (page 73)

Windows Media Player for Pocket PC (page 76)

Microsoft Reader (page 77)

Pocket Internet Explorer (page 79)

## **Software Builds**

Go to "Software Build Version" on page 17 to determine which Intermec build of Windows Mobile 2003 is on your unit.

## Where to Find Information

This chapter describes your 700 Color Computer hardware, provides an overview of the programs on your 700 Color Computer, and explains how to connect your 700 Color Computer to a desktop, a network, or the Internet. For instructions on setting up your 700 Color Computer and installing ActiveSync, see the Quick Start Guide. The following is a guide to more information to assist you use your 700 Color Computer.

| For information on:                                               | See this source:                                                                                                    |
|-------------------------------------------------------------------|----------------------------------------------------------------------------------------------------|
| Programs on your mobile computer.                                 | This chapter and mobile computer Help. To view Help, tap <b>Start</b> > <b>Help</b> .                                               |
| Additional programs that can be installed on the mobile computer. | The Windows Mobile Companion CD.                                                                                                    |
| Connecting to and synchronizing with a desktop.                   | The Quick Start Guide or <i>AutoSync Help</i> on your desktop. To view Help, click <b>Help</b> > <b>Microsoft ActiveSync Help</b> . |
| Last-minute updates and detailed technical information.           | The Read Me files, located in the Microsoft ActiveSync folder on the desktop and on the <i>Windows Mobile Companion CD</i> .        |
| Up-to-date information on your Windows Mobile.                    | www.microsoft.com/windowsmobile/resources/communities/default.mspx                                                                  |

Windows Mobile and many of the technologies supported by the 700 Color Computer are not from Intermec. Many of the utilities and features on a Windows Mobile device come directly from Microsoft without any modification from Intermec. There may be certain Microsoft-specific issues that Intermec would not be able to support, so contact our front-line support personnel to determine the best source of assistance.

Use these URLs for additional information about Microsoft Windows Mobile (Pocket PC):

- msdn.microsoft.com/support/
- support.microsoft.com/
- news://news.microsoft.com (a free support option)

## **Basic Skills**

Learning to use your 700 Color Computer is easy. This section describes the basic concepts of using and customizing your 700 Color Computer.

## **Today Screen**

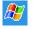

When you turn on your 700 Color Computer for the first time each day (or after four hours of inactivity), you see the **Today** screen. You can also

display it by tapping the **Start** flag *(shown left)* and then **Today**. On the Today screen, you can see important information for the day.

Tap to start a program. Tap and hold to change time format.

Start

Monday, June 12, 2006

Tap here to set owner information

No upcoming appointments

No unread messages

No tasks

No tasks

Tap to change date and time.

Tap to change owner information.

Your day at a glance. Tap to open the associated program.

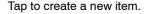

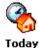

To customize what is displayed on the Today screen, including the background image, tap **Start** > **Settings** > the **Personal** tab > **Today**.

Status icons display information such as low batteries or when the 700 Color Computer is connected to a desktop or to the Internet. You can tap an icon to open the associated setting or program.

## **Programs**

You can switch from one program to another by selecting it from the **Start** menu. (You can customize which programs you see on this menu. For information, see "Adjusting Settings" on page 38.) To access some programs, tap **Start** > **Programs**, and then the program name.

You can also switch to some programs by pressing a program icon. Your 700 Color Computer has one or more program icons located on the front or side of the computer. The icons on the icons identify the programs to which they switch.

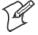

**Note**: Some programs have abbreviated labels for check boxes and drop-down menus. To see the full spelling of an abbreviated label, tap and hold the stylus on the label. Drag the stylus off the label so that the command is not carried out.

The following is a partial list of programs that are on your 700 Color Computer. Look on the *Windows Mobile Companion CD* for additional programs that you can install onto your 700 Color Computer.

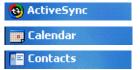

Synchronize information between your 700 Color Computer and desktop.

Keep track of your appointments and create meeting requests.

Keep track of your friends and colleagues.

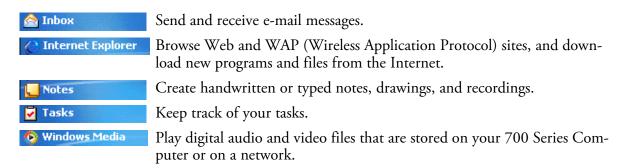

## **Navigation Bar and Command Bar**

The navigation bar is located at the top of the screen. It displays the active program and current time, and allows you to switch to programs and close screens.

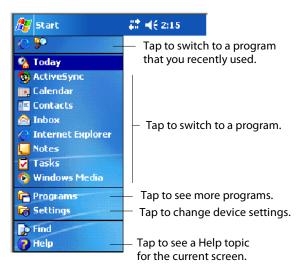

Use the command bar at the bottom of the screen to perform tasks in programs. The command bar includes menu names, icons, and the **Input Panel** icon. To create a new item in the current program, tap **New**. To see the name of an icon, tap and hold the stylus on the icon. Drag the stylus off the icon so that the command is not carried out.

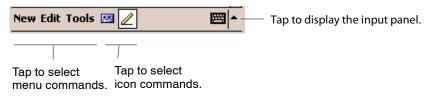

## **Pop-up Menus**

Use pop-up menus to quickly perform an action on an item. For example, you can use a pop-up menu to delete or make a copy of an item. To access a pop-up menu, tap and hold the item on which you want to perform the action. When the menu appears, tap the action you want to perform, or tap anywhere outside the menu to close the menu without performing the action.

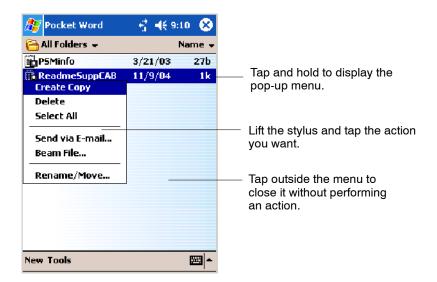

#### **Notifications**

When you have something to do, your device notifies you in a variety of ways. For example, if you have set up an appointment in Calendar, an email message arrives, or a friend sends you an instant message, you are notified in any of the following ways:

- A message box appears on the screen.
- A sound, which you can specify, is played.
- A light flashes on your 700 Color Computer.
- The 700 Color Computer vibrates.

You can choose the notification types.

## **Entering Information**

You can enter information on your 700 Color Computer in several ways, depending on the type of device you have and the program you are using:

#### Synchronizing

Using Microsoft ActiveSync, synchronize or copy information between your desktop and 700 Color Computer. For more information on ActiveSync, see *ActiveSync Help* on your desktop.

#### Typing

Using the input panel, enter typed text into the 700 Color Computer. You can do this by tapping keys on the onscreen keyboard or by using handwriting recognition software.

#### Writing

Using the stylus, write directly on the screen.

#### Drawing

Using the stylus, draw directly on the screen.

#### Recording

Create a stand-alone recording or embed a recording into a document or note.

Use the input panel to enter information in any program on your 700 Color Computer. You can either type using the onscreen keyboard or write using Block Recognizer, Letter Recognizer, or Transcriber. In either case, the characters appear as typed text on the screen.

To show or hide the input panel, tap the **Input Panel** icon. Tap the arrow next to the **Input Panel** icon to see your choices.

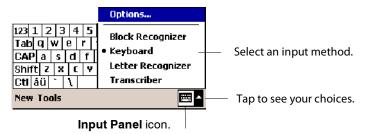

When you use the input panel, your 700 Color Computer anticipates the word you are typing or writing and displays it above the input panel. When you tap the displayed word, it is inserted into your text at the insertion point. The more you use your 700 Color Computer, the more words it learns to anticipate.

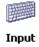

To change word suggestion options, such as the number of words suggested at one time, tap **Start** > **Settings** > the **Personal** tab > **Input** > the Word Completion tab.

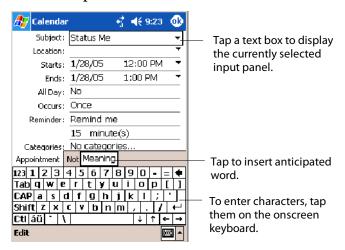

#### Typing With the Onscreen Keyboard

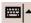

Tap the input panel arrow, then tap Keyboard. On the soft keyboard that is displayed, tap the keys with your stylus.

- To type lowercase letters, tap the keys with the stylus.
- To type a single uppercase letter or symbol, tap the **Shift** key. To tap multiple uppercase letters or symbols, tap the CAP key.
- To convert a letter to uppercase, tap and hold the stylus on the letter and drag up.
- To add a space, drag the stylus to the right across at least two keys.

- To backspace one character, drag the stylus to the left across at least two keys.
- To insert a carriage return, tap and hold the stylus anywhere on the keyboard and drag down.

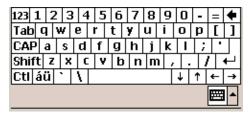

To use larger keys, tap the input panel arrow, tap **Options**, select "Keyboard" from the **Input method** drop-down list, then select **Large keys**.

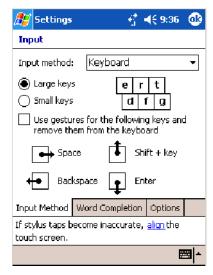

## **Using Block Recognizer**

Character recognition software gives you a fast and easy method for entering information in any program on your 700 Color Computer. Letters, numbers, and punctuation you write are translated into typed text.

Tap the input panel arrow, then tap **Block Recognizer**. Write a letter in the box. When you write a letter, it is converted to typed text onscreen.

For specific instructions on using Block Recognizer, with Block Recognizer open, tap the question mark next to the writing area.

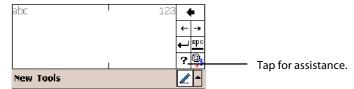

#### Using Letter Recognizer

With Letter Recognizer, you can write letters using the stylus just as you would on paper.

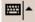

Tap the input panel arrow, then tap Letter Recognizer. Write a letter in the box. When you write a letter, it is converted to typed text that appears on the screen. For specific instructions on using Letter Recognizer, with Letter Recognizer open, tap the question mark next to the writing area.

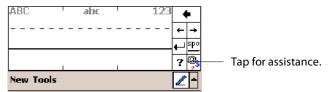

#### Using Transcriber

With Transcriber, you can write anywhere on the screen using the stylus just as you would on paper. Unlike Letter Recognizer and Block Recognizer, you can write a sentence or more of information. Then, pause and let Transcriber change the written characters to typed characters.

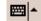

Tap the input panel arrow, then tap **Transcriber**. Tap **ok**, then write anywhere on the screen. For specific instructions on using Transcriber, with Transcriber open, tap the question mark in the lower, right-hand corner of the screen.

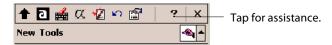

## Selecting Typed Text

If you want to edit or format typed text, you must select it first. Drag the stylus across the text you want to select. You can cut, copy, and paste text by tapping and holding the selected words, then tapping an editing command on the pop-up menu, or tapping the command on the Edit menu.

## Writing on the Screen

In any writing program, such as the Notes program, and in the **Notes** tab in Calendar, Contacts, and Tasks, you can use your stylus to write directly on the screen. Write the way you do on paper. You can edit and format what you have written and convert the information to text at a later time.

• Tap the **Pen** icon to switch to writing mode. This action displays lines on the screen to help you write.

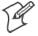

**Note**: Some programs that accept writing may not have the **Pen** icon. See the documentation for that program to find out how to switch to writing mode.

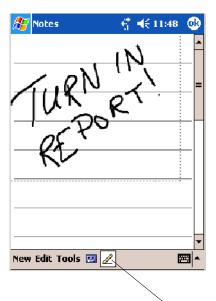

Tap to use your stylus like a pen.

#### Selecting the Writing

If you want to edit or format writing, you must select it first.

- **1** Tap and hold the stylus next to the text you want to select until the insertion point appears.
- 2 Without lifting, drag the stylus across the text you want to select.

If you accidentally write on the screen, tap **Tools** > **Undo** and try again. You can also select text by tapping the **Pen** icon to deselect it and then dragging the stylus across the screen.

You can cut, copy, and paste written text in the same way you work with typed text: tap and hold the selected words and then tap an editing command on the pop-up menu, or tap the command on the **Edit** menu.

#### **Converting Writing to Text**

You can convert words you write in print or cursive to text by tapping **Tools** > **Recognize**. If a word is not recognized, it keeps its original form.

If you want to convert only certain words, tap **Pen** to disable the writing function, tap twice over the word or phrase to highlight, then tap **Tools** > **Recognize**.

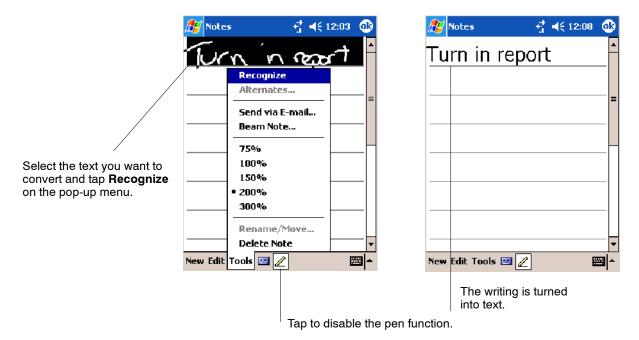

If the conversion is incorrect, you can choose different words from a list of alternates or return to the original writing. To do so, tap and hold the incorrect word (tap one word at a time). On the pop-up menu, tap **Alternates**. Tap the word use from the menu with a list of alternate words, or tap the writing at the top of the menu to return to the original writing.

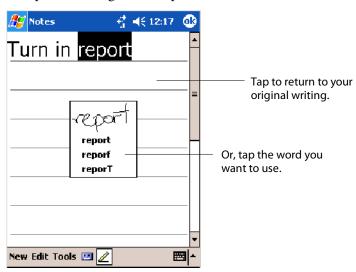

Tips for getting good recognition:

- Write neatly.
- Write on the lines and draw descenders below the line. Write the cross of the "t" and apostrophes below the top line so they are not confused with the word above. Write periods and commas above the baseline.
- For better recognition, try increasing the zoom level to 300% by using the **Tools** menu. Recognition does not work well below a 150% zoom level.

- Write the letters of a word closely and leave big gaps between words so that the 700 Color Computer can easily tell where words begin and end.
- Hyphenated words, foreign words that use special characters such as accents, and some punctuation cannot be converted.
- If you add writing to a word to change it (such as changing a "3" to an "8") after you attempt to recognize the word, the writing you add is not included if you attempt to recognize the writing again.

## **Drawing on the Screen**

You can draw on the screen in the same way that you write on the screen. The difference between writing and drawing on the screen is how you select items and how they are edited. For example, you can resize selected drawings, while you cannot resize writing.

#### **Creating a Drawing**

• Cross three ruled lines on your first stroke. A drawing box appears. Subsequent strokes in or touching the drawing box become part of the drawing. Drawings that do not cross three ruled lines are treated as writing.

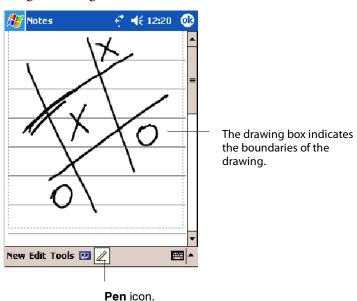

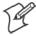

**Note**: You may want to change the zoom level so that you can more easily work on or view your drawing. Tap **Tools** and then a zoom level.

### **Selecting a Drawing**

If you want to edit or format a drawing, you must select it first.

• Tap and hold the stylus on the drawing until the selection handle appears. To select multiple drawings, deselect the **Pen** icon and then drag to select the drawings you want.

You can cut, copy, and paste selected drawings by tapping and holding the selected drawing and then tapping an editing command on the pop-up menu, or by tapping the command on the Edit menu. To resize a drawing, make sure the Pen icon is not selected, and drag a selection handle.

## **Recording a Message**

In any program where you can write or draw onscreen, you can also capture thoughts, reminders, and phone numbers by recording a message.

In the Inbox program, you can add a recording to an e-mail message. In Calendar, Tasks, and Contacts, you can include a recording in the **Notes** tab. In the Notes program, you can create a stand-alone recording or add a recording to an open note.

- 1 Hold the 700 Color Computer's microphone near your mouth or source of sound.
- 2 Tap on and make your recording.
- **3** Tap when finished. If you are recording in an open note, an icon appears in the note. If you are creating a stand-alone recording, it appears in the note list.
- **4** To play a recording, tap the recording icon in the open note or tap the recording in the note list.

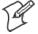

**Note**: To quickly create a recording, hold down the Record hardware icon. When you hear the beep, begin your recording. Release the icon when you are finished. The new recording is stored in the open note or as a stand-alone recording if no note is open.

To play a recording, tap it in the list or tap its icon in the note.

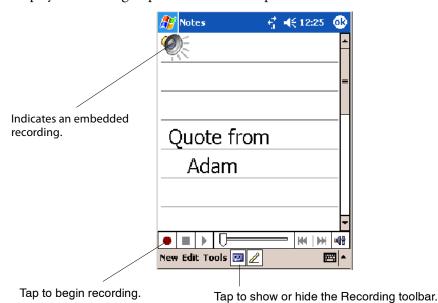

## **Using My Text**

When using Inbox or MSN Messenger, use My Text to quickly insert preset or frequently used messages into the text entry area. To insert a message, tap My Text and tap a message.

• To add common messages, tap My Text, then a desired message.

• To edit a My Text message, tap Tools > Edit My Text Messages. Tap the message to edit and enter new text at the bottom of the screen.

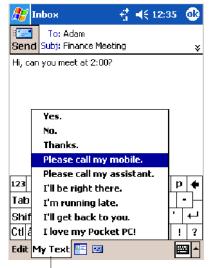

Tap to select a prewritten message.

## **Finding and Organizing Information**

The Find feature helps you to quickly locate information.

Tap **Start** > **Find**. Enter the text you want to find, select a data type, and then tap **Go** to initiate the search.

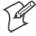

**Note:** To quickly find information that is taking up storage space on your 700 Color Computer, select **Larger than 64 KB** in **Type**.

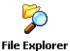

Use the File Explorer to find files on your 700 Color Computer and to organize these files into folders. Tap **Start** > **Programs** > **File Explorer**.

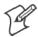

Note: You can move files in File Explorer by tapping and holding the item you want to move, and then tapping Cut or Copy and Paste on the menu.

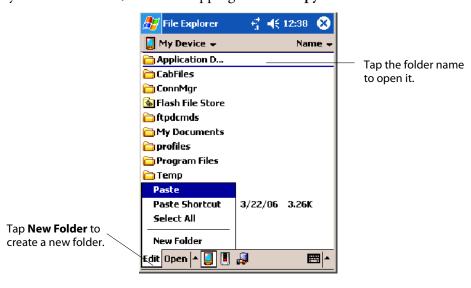

## **Customizing Your 700 Color Computer**

You can customize your 700 Color Computer by adjusting settings and installing additional software.

#### Adjusting Settings

You can adjust settings to suit the way you work. To see available options, tap **Start** > **Settings** > either the **Personal** tab or the **System** tab located at the bottom of the screen. You might want to adjust the following:

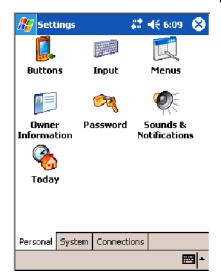

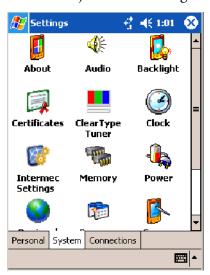

| Menus:             | To customize the <b>Start</b> menu, and to enable a pop-up menu from the <b>New</b> icon. |
|--------------------|-------------------------------------------------------------------------------------------|
| Owner Information: | To enter your contact information.                                                        |
| Password:          | To limit access to your 700 Color Computer.                                               |
| Today:             | To customize the look and information displayed on the <b>Today</b> screen.               |
| Clock:             | To change the time or to set alarms.                                                      |
| Power:             | To maximize battery life.                                                                 |

## Adding or Removing Programs

Programs added to your 700 Color Computer at the factory are stored in ROM (Read Only Memory). You cannot remove this software, and you cannot accidentally lose ROM contents. ROM programs can be updated using special installation programs with a \*.XIP extension. All other programs and data files added to your 700 Color Computer after factory installation are stored in RAM (Random Access Memory).

You can install any program created for your 700 Color Computer, as long as your 700 Color Computer has enough memory. The most popular place to find software for your 700 Color Computer is on the Windows Mobile Web site (www.microsoft.com/windowsmobile/resources/communities/default.mspx).

## **Adding Programs Using ActiveSync**

Install the appropriate software for your 700 Color Computer on your desktop before installing it on your 700 Color Computer.

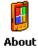

1 Determine your 700 Color Computer and processor type so that you know which version of the software to install. Tap Start > Settings > the System tab > About > the Version tab, then make a note of the information in Processor.

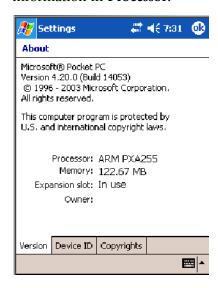

- 2 Download the program to your desktop (or insert the CD or disk that contains the program into your desktop). You may see a single \*.XIP, \*.EXE, or \*.ZIP file, a SETUP.EXE file, or several versions of files for different 700 Color Computer types and processors. Be sure to select the program designed for the Windows Mobile and your 700 Color Computer processor type.
- **3** Read any installation instructions, Read Me files, or documentation that comes with the program. Many programs provide special installation instructions.
- **4** Connect your 700 Color Computer and desktop.
- **5** Double-click the \*.EXE file.
  - If the file is an installer, the installation wizard begins. Follow the directions on the screen. Once the software is installed, the installer automatically transfers the software to your 700 Color Computer.
  - If the file is not an installer, an error message stating that the program is valid but it is designed for a different type of computer is displayed. Move this file to your 700 Color Computer. If you cannot find any installation instructions for the program in the Read Me file or documentation, use ActiveSync Explore to copy the program file to the Program Files folder on your 700 Color Computer. For more information on copying files using ActiveSync, see *ActiveSync Help*.

Once installation is complete, tap **Start** > **Programs**, and then the program icon to switch to it.

# About

#### Adding a Program Directly from the Internet

- 1 Determine your 700 Color Computer and processor type so that you know which version of the software to install. Tap **Start** > **Settings** > the System tab > About > the Version tab, then make a note of the information in **Processor**. See a sample on the previous page.
- **2** Download the program to your 700 Color Computer straight from the Internet using Pocket Internet Explorer. You may see a single \*.XIP, \*.EXE, or \*.ZIP file, a SETUP.EXE file, or several versions of files for different 700 Color Computer types and processors. Be sure to select the program designed for the Windows Mobile and your 700 Color Computer processor type.
- **3** Read program installation instructions, Read Me files, or other documentation. Many programs provide installation instructions.
- **4** Tap the file, such as a \*.XIP or \*.EXE file to start the installation wizard. Follow the directions on the screen.

#### Adding a Program to the Start Menu

Tap **Start** > **Settings** > **Menus** > the **Start Menu** tab, and then the check box for the program. If you do not see the program listed, you can either use File Explorer on the 700 Color Computer to move the program to the Start Menu folder, or use ActiveSync on the desktop to create a shortcut to the program and place the shortcut in the **Start Menu** folder.

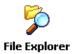

#### Using File Explorer on the 700 Color Computer

Tap **Start** > **Programs** > **File Explorer**, and locate the program (tap the folder list, labeled My Documents by default, and then My Device to see a list of all folders on the 700 Color Computer). Tap and hold the program and tap Cut on the pop-up menu. Open the Start Menu folder located in the Windows folder, tap and hold a blank area of the window, and tap Paste on the pop-up menu. The program now appears on the Start menu. For more information on using File Explorer, see "Finding and Organizing" Information" on page 37.

#### Using ActiveSync on the desktop

Use the Explorer in ActiveSync to explore your 700 Color Computer files and locate the program. Right-click the program, and then click Create **Shortcut**. Move the shortcut to the **Start Menu** folder in the Windows folder. The shortcut now appears on the **Start** menu. For more information, see ActiveSync Help.

## Removing Programs

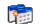

Tap Start > Settings > the System tab > Remove Programs.

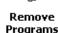

If the program does not appear in the list of installed programs, use File **Programs** Explorer on your 700 Color Computer to locate the program, tap and hold the program, and then tap Delete on the pop-up menu.

## **Microsoft ActiveSync**

Visit the following Microsoft Web site for the latest in updates, technical information, and samples:

www.microsoft.com/windowsmobile/resources/communities/default.mspx

Using Microsoft ActiveSync, you can synchronize the information on the desktop with information on your 700 Color Computer. Synchronization compares the data on your 700 Color Computer with your desktop and updates both computers with the most recent information. For example:

- Keep Pocket Outlook data up-to-date by synchronizing your 700 Color Computer with Microsoft Outlook data on your desktop.
- Synchronize Microsoft Word and Microsoft Excel files between your 700 Color Computer and desktop. Your files are automatically converted to the correct format.

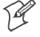

**Note**: By default, ActiveSync does not automatically synchronize all types of information. Use ActiveSync options to turn synchronization on and off for specific information types.

With ActiveSync, you can also:

- Back up and restore your 700 Color Computer data.
- Copy files between your 700 Color Computer and desktop.
- Control when synchronization occurs by selecting a synchronization mode. For example, you can synchronize continually while connected to your desktop or only when you choose the synchronize command.
- Select which information types are synchronized and control how much data is synchronized. For example, you can choose how many weeks of past appointments you want synchronized.

Before you begin synchronization, install ActiveSync on your desktop from the *Windows Mobile Companion CD*. For more information on installing ActiveSync, see your Quick Start card. ActiveSync is already installed on your 700 Color Computer.

After installation is complete, the ActiveSync Setup Wizard helps you connect your 700 Color Computer to your desktop, set up a partnership so you can synchronize information between your 700 Color Computer and your desktop, and customize your synchronization settings. Your first synchronization process automatically begins when finished using the wizard.

After your first synchronization, look at Calendar, Contacts, and Tasks on your 700 Color Computer. Notice that information you have stored in Microsoft Outlook on your desktop was copied to your 700 Color Computer, and you did not have to type a word. Disconnect the 700 Color Computer from your computer and you are ready to go!

😝 ActiveSync

Once you have set up ActiveSync and completed the first synchronization process, you can initiate synchronization from your 700 Color Computer. To switch to ActiveSync on your 700 Color Computer, tap **Start** > **ActiveSync**. Note that if you have a wireless LAN card, you can synchronize remotely from your 700 Color Computer.

For information about using ActiveSync on your desktop, start ActiveSync on your desktop, and then see *ActiveSync Help*.

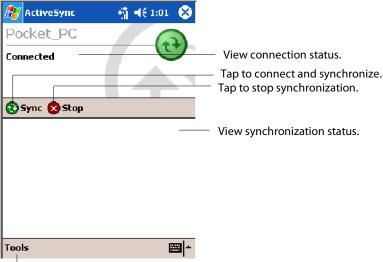

Tap to synchronize via IR or change synchronization settings.

For more information about ActiveSync on your 700 Color Computer, switch to ActiveSync, then tap **Start** > **Help**.

## **Microsoft Pocket Outlook**

Microsoft Pocket Outlook includes Calendar, Contacts, Tasks, Inbox, and Notes. Use these programs individually or together, such as, you can use e-mail addresses stored in Contacts to address e-mail messages in Inbox.

Using ActiveSync, you can synchronize information in Microsoft Outlook or Microsoft Exchange on your desktop with your 700 Color Computer. You can also synchronize this information directly with a Microsoft Exchange server. Each time you synchronize, ActiveSync compares the changes you made on your 700 Color Computer and desktop or server and updates both computers with the latest information. See *ActiveSync Help* on the desktop for information. You can switch to any program by tapping it on the **Start** menu.

## **Calendar: Scheduling Appointments and Meetings**

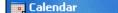

To switch to Calendar on the 700 Color Computer, tap **Start** > **Calendar**.

Use Calendar to schedule appointments, including meetings and other events. You can check your appointments in one of several views (Day, Week, Month, Year, and Agenda) and set Calendar to remind you of appointments with a sound or other method. Appointments for the day can display on the Today screen.

If you use Outlook on your desktop, you can synchronize appointments between your device and desktop.

#### **Synchronizing Calendar**

Tap to create a new appointment

Calendar items stored on your device can be synchronized with calendar items on your desktop or Microsoft Exchange Server. (Note that you can only synchronize information directly with an Exchange Server if your company is running Microsoft Mobile Information Server 2002 or later.) Calendar synchronization is automatically selected in ActiveSync.

Calendar items entered on one computer are copied to the other during synchronization. Handwritten notes and drawings are saved as metafiles (pictures).

For more information on synchronization, see *ActiveSync Help* on the desktop.

## Why Use Categories in the Calendar?

Use categories to group related tasks, contacts, and appointments. Then, use these groupings to display the information you want. For example, you can easily share your device with another by assigning your appointments to a category with a special project's name. You can then use this category to filter Calendar and only display appointments for that project.

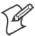

**Note:** In Month View, the day of an appointment assigned to the Holiday category appears in red.

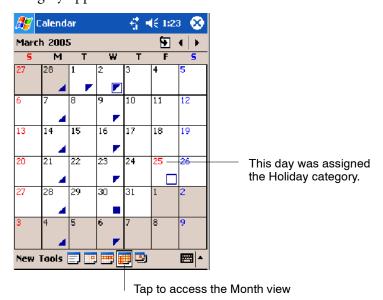

#### What's an All Day Event?

An appointment can either be a normal appointment or an all day event, which lasts the full day or spans many days. Examples include a trade show, a vacation, or a seminar. You can also use all day events to schedule an annual event, such as a birthday or anniversary. In this case, change the Status box to Free (you may need to scroll to see it) so that it does not show time as busy in your calendar. All day events do not occupy blocks of time in Calendar; they appear in banners at the top of the calendar.

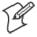

**Note**: You cannot modify or create all-day events with attendees on the device. If you create all day events with attendees on your desktop, use ActiveSync to copy such events to the device. Then, view them in Calendar. For more information on copying files, see *ActiveSync Help*. To use the device to schedule an appointment with attendees lasting all day, set type to "Normal," then adjust the date and time appropriately.

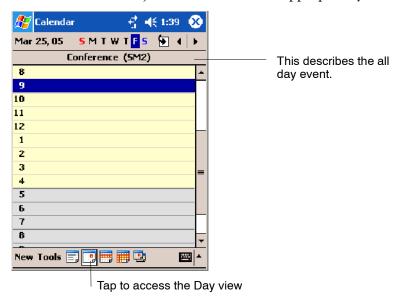

#### What's a Recurrence Pattern?

If you have an appointment or task that you do on a regular basis, such as a weekly team meeting or a monthly status report, enter the item once and set a recurrence pattern for it. If the default patterns in the list are not what you need, you can create your own pattern using the wizard.

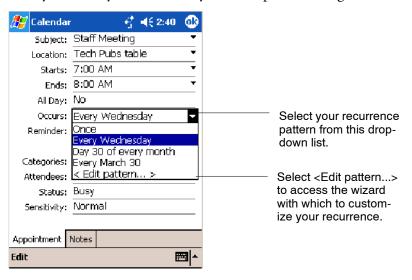

#### **Viewing Appointments**

You can view appointments in one of several views (Agenda, Day, Week, and Month). In Agenda view, upcoming appointments are displayed in bold. To see detailed appointment information in any view, tap the appointment. To see a list of available actions for an appointment, tap and hold the appointment. Tap **Start** > **Today** to quickly see your appointments for the day.

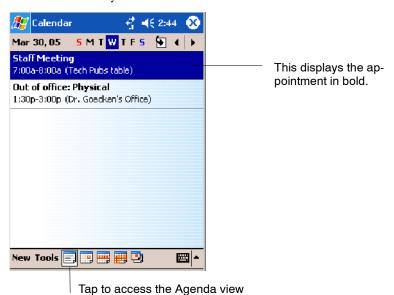

Month view displays symbols to indicate the types of appointments you have on a given day. An upward triangle indicates a morning appointment; a downward triangle indicates an afternoon appointment. If you have appointments in the morning and afternoon, a solid square is displayed. If you have an all day event not marked Free, a hollow square is displayed.

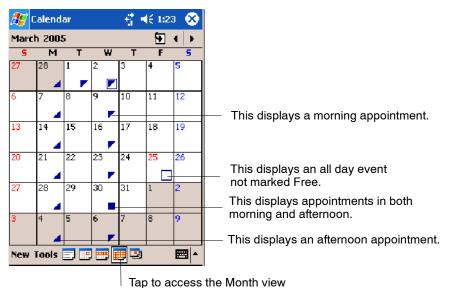

## **Creating or Changing an Appointment**

To create an appointment, tap New. To select a new date from a pop-up calendar, tap the display date. To enter or select a new time, tap the display time. Enter the appointment details, and when finished, tap OK to return to the calendar.

If you are working in Day view, tap the time slot for the new appointment and then tap **New** to have the time automatically entered for you.

To change an appointment, tap it in the calendar, then tap **Edit**. Change any appointment detail by tapping it and entering the new information.

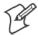

**Note:** Tap the arrows to the right of the description and location boxes to choose from previous entries.

When entering a time, you can type military and abbreviated time forms, such as 2300 (becomes 11:00 PM), 913pm (becomes 9:13 PM), 911 (becomes 9:11 AM), and 9p (becomes 9:00 PM).

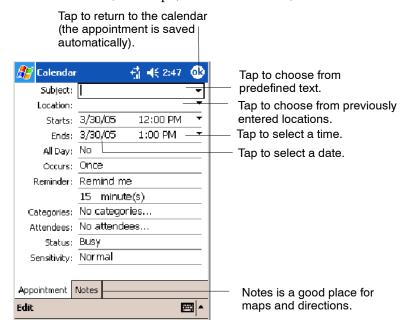

#### **Creating an All Day Event**

To create an all day event, tap New, then tap All Day, then select Yes.

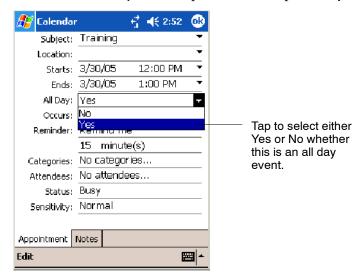

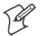

**Note:** To change an all day event, switch to **Day** or **Agenda** view, tap the event listed at the top of the calendar, and then tap **Edit**. Change any appointment detail by tapping it and entering the new information.

You cannot modify or create all day events with attendees. If you create all day events with attendees on your desktop, use ActiveSync to copy such events to the 700 Color Computer, then view them in Calendar. For more information on copying files, see *ActiveSync Help*.

To use the device to schedule an appointment with attendees lasting all day, set type to Normal, then adjust date and time accordingly.

#### **Setting a Reminder for an Appointment**

Do the following to set a reminder for an appointment in the calendar:

- 1 Tap the appointment, then tap Edit to change the appointment.
- **2** Tap Reminder and select Remind me.

**3** To change how many minutes before the appointment you are reminded, tap the minutes displayed, then select the new minutes from a drop-down or enter the new minutes. Tap **minutes** to change hours, days, or weeks.

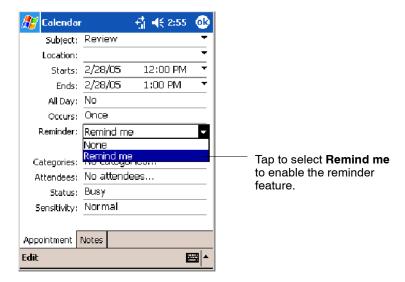

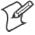

**Note:** To automatically set a reminder for all new appointments, in the calendar, tap **Tools** > **Options**, select **Set reminders for new items**, then tap the number and timeframe options to change the information given.

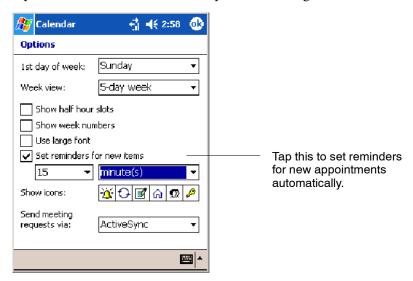

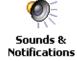

To choose how you are reminded, for example by a sound, tap **Start** > **Settings** > the **Personal** tab > the **Sounds & Notifications** icon.

## **Adding a Note to an Appointment**

You can add written or typed notes and even recordings (if your device supports recordings) to an appointment. This is a good place for maps, drawings, and other detailed information.

1 In the calendar, tap the appointment, then tap Edit.

**2** Tap the **Notes** tab to enter notes. For specific instructions, tap **Start** > **Help** > **Notes** to see *Notes Help*.

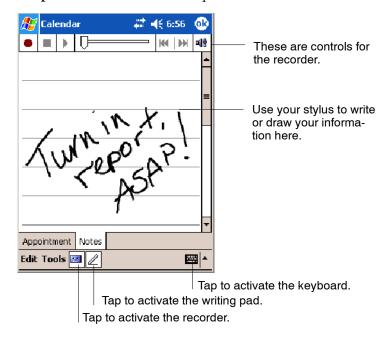

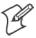

**Note:** To edit an existing note, tap the appointment in the calendar, tap **Edit**, then tap the **Notes** tab.

#### **Making an Appointment Recurring**

To make a recurring appointment, in the calendar, tap the appointment, then tap **Edit**. Tap **Occurs** and select a pattern from the list. Or, to create a new pattern, tap **<Edit pattern...>**, and follow the steps in the wizard.

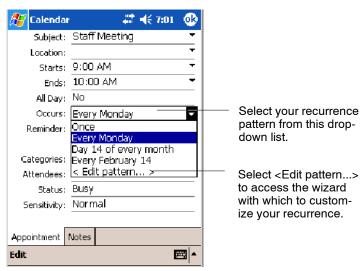

## Assigning an Appointment to a Category

- 1 In the calendar, tap the appointment, then tap Edit.
- **2** Tap Categories.

- **3** On the **Select** tab, select the categories to which you want to assign the appointment.
- **4** To create a new category, tap the **Add/Delete** tab, enter the category name, then tap **Add**. The new category is automatically selected in the **Select** tab.
- **5** Tap **ok** to return to the appointment.

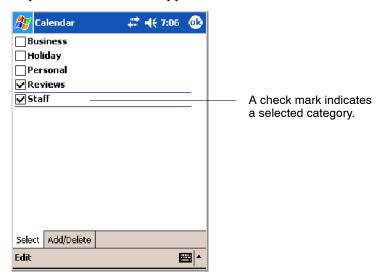

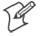

**Note:** To find an appointment assigned to a category, tap **Tools** > **Categories** and select the type of appointment that you want displayed. To show all appointments again, tap **Tools** > **Categories** and clear all categories.

## Sending a Meeting Request

Use Calendar to schedule meetings with people who use Outlook or Pocket Outlook. When attendees receive a meeting request, they can accept or decline the meeting. If they accept, the meeting is automatically added to their schedule. In addition, their response is sent back to you, and your calendar is updated.

Before you can send a request, you must enter e-mail addresses in Contacts Help and set up Inbox to send and receive messages. For more information on sending and receiving meeting requests, tap **Start** > **Help** > **Calendar** to see *Calendar Help*, and tap **Start** > **Help** > **Inbox** to see *Inbox Help*.

- **1** Tap New, then enter the meeting information.
- **2** Hide the onscreen keyboard, if needed, then tap **Attendees**. Only those contacts with e-mail addresses are displayed. Select the contacts you want to invite, then tap **ok** to return to the appointment.
- **3** Select other desired options and then tap **ok**.

**4** Inbox automatically creates a meeting request and sends it to the attendees the next time you synchronize with your desktop. Textual notes entered in the **Notes** tab (excluding writing or recordings) are sent also.

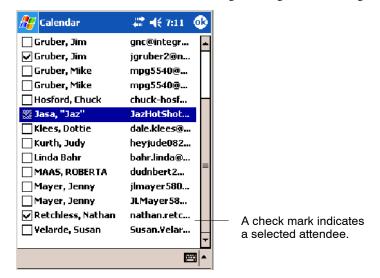

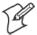

**Note:** If you are sending the meeting request through a connection to an ISP or the network, rather than through synchronization with your desktop, tap **Tools** > **Options**. From the **Send meeting requests via** drop-down list, tap the service to use to send the meeting request.

#### **Finding an Appointment**

There are two ways to find an appointment:

- Tap **Start** > **Find**, enter the appointment name, tap the **Type** arrow and select **Calendar** from the drop-down list, and then tap **Go**.
- In the calendar, tap Tools > Categories and select the type to display.
   To show all appointments, tap Tools > Categories, clear all categories.

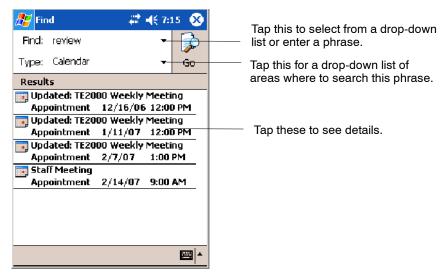

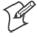

**Note:** In Find, you can tap the **Find** arrow to select from a list of items of previously searched items or phrases.

#### **Deleting an Appointment**

In the calendar, tap and hold the appointment, then tap **Delete Appointment**. When you synchronize next, this is also deleted from the desktop.

#### **Changing Calendar Options**

In the calendar, tap Tools > Options.

- To see appointment indicators, select icons to display in **Show** icons. You can display indicators for recurring appointments, appointments with notes, appointments with reminders, etc.
- If you are having trouble reading the calendar, select **Use large font**.

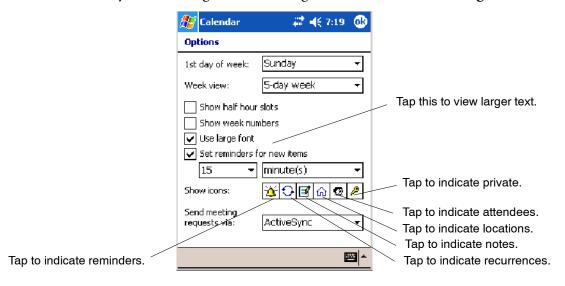

## **Contacts: Tracking Friends and Colleagues**

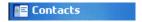

To switch to Contacts on the 700 Color Computer, tap **Start** > **Contacts**.

Contacts maintains a list of your friends and colleagues so that you can easily find the information you are looking for, whether you are at home or on the road. You can enter both personal and business information.

Select the category of contacts you want displayed in the list. 🥙 Contacts 🚟 🛶 7:33 🕱 All Contacts ↓ Find a name Tap and enter part of a name to quickly find it in the list. #ab cde fgh ijk Imn opg rst uvw Edmonds, De... dedmonds@dee-in... e Tap to see additional phone Emig, Irvin EmigIr@ncs.com е numbers and e-mail addresses. Gruber, Bobb... grandmagruber@a...e jgruber2@netzero....e Gruber, Jim Tap to display or edit the Gruber, Jim qnc@integraonline....e contact details. Gruber, Mike mpg5540@yahoo.c...e Hosford, Chu... chuck-hosford@bo... e Jasa, "Jaz" JazHotShots@aol.c...e klees@mcleod...e Send <u>E</u>mail Tap and hold to display a ide0826@yah... e pop-up menu of actions. Beam Contact... linda@mayo.e...e hert2@msn.c... e Delete Contact mayer, Jenny Jumayer 5805@aol.... e Retchless, N... nathan.retchless@... e Velarde, Sus... Susan.Velarde@ad... e New View Tools

Tap to toggle to **By Company** (note the Name view)

If you use Microsoft Outlook on your desktop, you can synchronize contacts between your 700 Color Computer and your desktop.

### **Creating a Contact**

Tap to create a new contact.

- 1 Tap New, then use the input panel to enter a name and other contact information. Scroll down to see all available fields.
- **2** To assign the contact to a category, scroll to and tap **Categories** and select a category from the list. In the contact list, you can display contacts by category.
- **3** To add notes, tap the **Notes** tab. You can enter text, draw, or create a recording. For more information on creating notes, see "Notes: Capturing Thoughts and Ideas" on page 62.
- **4** When finished, tap **OK** to return to the contact list.

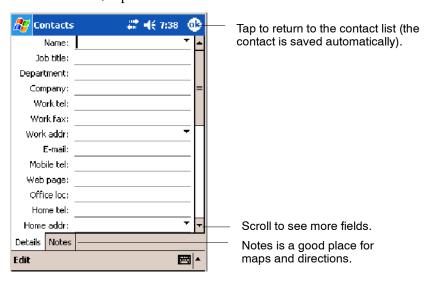

#### **Synchronizing Contacts**

Contacts stored on your device can be synchronized with Outlook contacts stored on your desktop or with Mobile Information Server 2002 or later.

New items entered in one location are copied to the other during synchronization. Handwritten notes and drawings are saved as pictures when synchronizing with a desktop, but removed when synchronizing with a server.

For information on synchronization, see *ActiveSync Help* on the desktop.

#### **Viewing Contacts**

The contact list displays the contact name and the first primary phone number or e-mail address specified for that contact. Contacts are ordered by name of contact or company.

- Tap the default letter (home, w ork, mobile, or e-mail) to the right of the contact to see additional phone numbers and e-mail addresses.
- Use your up/down controls on your keypad to select a contact, then
  press the left/right controls on your keypad to change the default number, displayed as a letter to the right of the contact name.
- To see more contact information, tap the contact.
- To see a list of available actions for a contact via a pop-up menu, tap and hold the contact.
- To see a list of contacts employed by a specific company, tap View > By Company. Then, tap the desired company name.

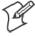

**Note**: You can change the appearance of the contact list by tapping **Tools** > **Options**.

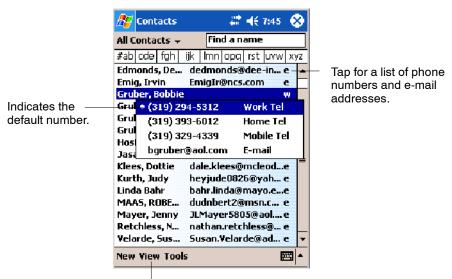

Tap to toggle By Name and By Company views.

#### **Creating or Changing a Contact**

- To create a contact, tap New. To enter notes, tap the Notes tab. When finished, tap ok to return to the contact list.
- To change a contact, tap it in the contact list, and then tap Edit. To cancel edits, tap Edit > Undo. When finished making changes, tap ok to return to the contact list.

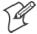

**Note:** If you enter a name with more than two words, the middle word is recorded as a middle name. If your contact has a double first or last name, tap the **Name** arrow and enter the names in the proper box.

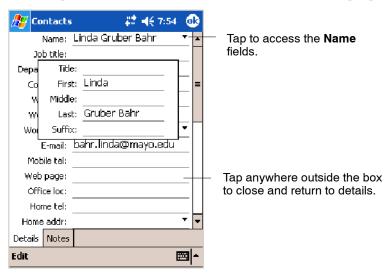

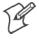

**Note:** New contacts are added to the displayed category.

#### Adding a Note to a Contact

You can add written or typed notes and even recordings (if your device supports recordings) to a contact. Notes are handy for maps and drawings.

In the contact list, tap the contact, then tap the **Notes** tab. For specific instructions, tap **Start** > **Help** > **Notes** to see *Notes Help*.

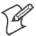

Note: To edit an existing note, tap the contact, tap Edit > the Notes tab.

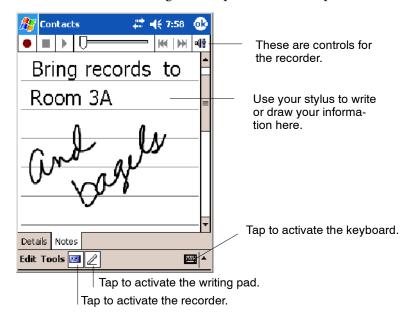

#### **Assigning a Contact to a Category**

- 1 In the contact list, tap the contact, and then tap Edit.
- **2** Scroll to and tap Categories.
- **3** On the **Select** tab, check the categories to assign to the contact.
- **4** To create a new category, tap the Add/Delete tab, enter the category name, tap Add. The new category is then checked in the Select tab.
- **5** Tap **ok** to return to the contacts.

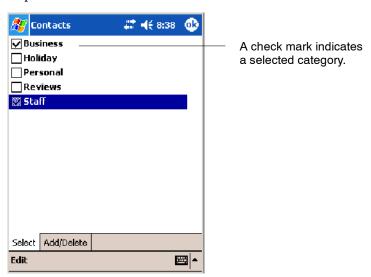

#### **Copying a Contact**

In the contact list, select the contact. To select multiple contacts, tap and drag. Tap **Tools**, and then select **Copy Contacts**.

#### Sending a Message to a Contact

- **1** In the contact list, tap and hold the contact. To select multiple contacts, tap and drag. Then, tap and hold the selected contacts.
- 2 On the pop-up menu, select **Send Email** or **Send SMS**, depending upon the type of message to send.

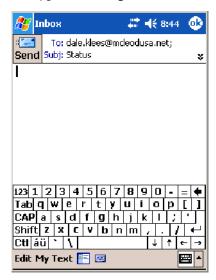

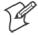

**Note:** To send an e-mail message, you must have an e-mail address configured for the contact. To send an SMS (Short Messaging Service) message, you must have an SMS number for the contact, which is usually the mobile phone number.

#### **Finding a Contact**

There are four ways to find a contact:

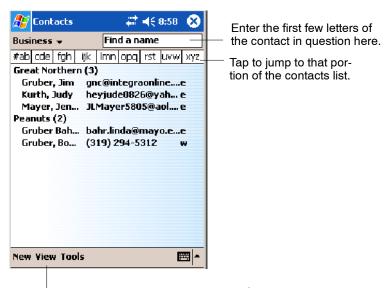

Tap to toggle to **By Name** (note the Company view)

 Tap Start > Find, enter the contact name (first, last, or middle), phone number, or address, select Contacts for the type, then tap Go.

- From Contacts, start typing a contact name until you see it displayed on the screen. To show all contacts again, tap the text box at the top of the screen and clear the text, or tap the arrow to the right of the text box.
- In the contact list, tap the category list (labeled **All Contacts** by default) and tap the category to which you have assigned a contact. To show all contacts again, select **All Contacts**.
- To view the names of companies for which your contacts work, in the contact list, tap **View** > **By Company**. The number of contacts that work for that company is displayed to the right of the company name.

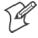

**Note:** To quickly move through a long list of contacts, tap one of the sets of letters displayed at the top of the contact list. This takes you to the contact names beginning with those letters.

#### **Deleting a Contact**

- **1** In the contact list, tap and hold the contact. To select multiple contacts, tap and drag. Then, tap and hold the selected contacts.
- **2** On the pop-up menu, tap **Delete Contact**. The next time you synchronize, the contact is deleted from the desktop also.

#### **Adding a Contact to Speed Dial**

You can create speed dials to call frequently-called numbers with a single tap. Before you can create a speed dial entry for a phone number, that number must already exist in Contacts.

- **1** From the Phone keypad, tap **Speed Dial** > **New**.
- **2** Tap the desired contact name and number.
- **3** In the **Location** field, tap the **Up/Down** arrows to select an available location to assign as the new speed dial entry. The first speed dial location is reserved for your voice mail.

To delete a speed dial entry, go to the Speed Dial list, tap and hold the contact name in the box to the right of the assigned speed dial number, then tap **Delete**.

## **Changing Contacts Options**

In the contact list, tap Tools > Options.

- The area code and country/region for new contacts are automatically entered based on the information in **Country/Region settings**.
- If you are having trouble reading the contacts in the contact list, select Use large font.

• To increase the available space for displaying contacts in the list, clear Show ABC tabs.

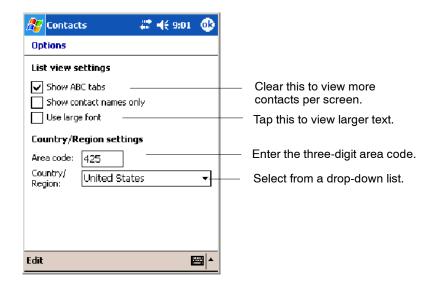

## Tasks: Keeping a To Do List

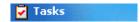

To switch to Tasks on your 700 Color Computer, tap **Start** > **Tasks**.

Use Tasks to keep track of what you have to do. A variety of task information can display on the Today screen. If you use Microsoft Outlook on your desktop, you can synchronize tasks between your device and desktop.

🏄 Tasks ## 🔫 9:06 Select the sort order All Tasks 🔻 of the list. **Priority** Use this entry bar to 🙏 👃 🛮 Tap here to add a new task assign a task quickly. Indicates a 🗕 ! Send status report high priority. Call Jonesboro Tap to display or edit the **Create Copy** task details. Delete Task Tap and hold to display a Beam Task... pop-up menu of actions. New Tools 

Select the category of tasks you want displayed in the list.

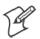

**Note**: To change the way information is displayed in the list, tap **Tools** > Options.

Tap to create a new task.

#### **Creating a Task**

- To quickly create a task, enter text in the Tap here to add a new task box at the top of the screen. If you do not see this box, tap Tools > Entry Bar.
- To create a task with detailed information, such as start and due dates, tap **New**. To enter notes, tap the **Notes** tab.

You can enter a start date and due date or enter other information by first tapping the field. If the input panel is open, you need to hide it to see all available fields.

You can enter text, draw, or create a recording. For more information on creating notes, see "Notes: Capturing Thoughts and Ideas" on page 62.

- To change a task, tap it in the task list, and then tap Edit.
- Using the onscreen keyboard, enter a description.
- To assign the task to a category, tap **Categories** and select a category from the list. In the task list, you can display tasks by category.
- When finished, tap **ok** to return to the task list.

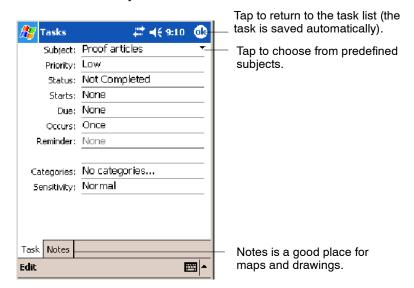

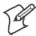

**Note**: To quickly create a task with only a subject, tap **Entry Bar** on the **Tools** menu. Then, tap **Tap here to add a new task** and enter your task information.

## **Synchronizing Tasks**

Tasks stored on your 700 Color Computer can synchronize with Microsoft Outlook on your desktop. Task synchronization is automatically selected in ActiveSync.

New items entered on one computer are copied to the other during synchronization. Handwritten notes and drawings are saved as metafiles (pictures). For more information on synchronization, see *ActiveSync Help* on the desktop.

#### **Notes: Capturing Thoughts and Ideas**

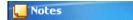

To switch to Notes on your 700 Color Computer, tap **Start** > **Notes**.

Notes helps you quickly capture your ideas, notes, and thoughts. You can create a note using written and typed text, drawings, and recordings. You can also share your notes with others through e-mail, infrared, and synchronization with your desktop.

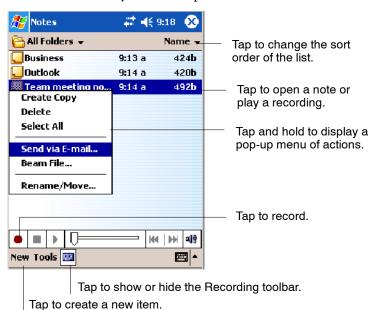

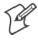

**Note:** To create documents with advanced formatting or templates, such as bulleted lists and tabs, use word processing software developed for your device, such as Pocket Word.

#### **Creating a Note**

To create your note, tap **New**, then write, draw, type, or record your information. For information about using the input panel, writing and drawing, and creating recordings, see "Basic Skills" on page 26.

#### Writing

Using the stylus, write directly on the screen.

#### Drawing

Using the stylus, draw directly on the screen.

#### Typing

Using the input panel, enter typed text into the 700 Color Computer. Do this by tapping keys on the onscreen keyboard or by using handwriting recognition software.

#### Recording

Create a stand-alone recording or embed a recording into a note.

#### **Synchronizing Notes**

Notes can be synchronized between your desktop and device either through notes synchronization or file synchronization. Notes synchronization synchronizes the notes on your 700 Color Computer with Outlook Notes on your desktop. File synchronization synchronizes all notes on your 700 Color Computer with the My Documents folder for the 700 Color Computer on your desktop.

To synchronize your notes through notes synchronization, first select the Notes information type for synchronization in ActiveSync. The next time you synchronize, all notes in My Documents and its subfolder on your device appear in Outlook Notes on your desktop. Notes that contain only text appear as regular notes in Outlook on your desktop, while notes containing written text or drawings appear in the device format. In addition, all notes in the Notes group in Outlook on the desktop appear in Notes on the device.

To synchronize your notes as files, in ActiveSync, select the Files information type for synchronization and clear the Notes information type. When you select Files, the My Documents folder for the 700 Color Computer is created on your desktop. All .PWI files placed in the My Documents folder on your device and all .DOC files placed in the My Documents folder for the 700 Color Computer on your desktop are synchronized. Password-protected files cannot be synchronized.

ActiveSync converts documents during synchronization. For information on synchronization or file conversion, see *ActiveSync Help* on the desktop.

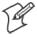

**Note:** When you delete or change an item on either your desktop or 700 Color Computer, the item is changed or deleted in the other location the next time you synchronize.

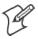

**Note**: If you synchronize your notes using file synchronization and then later decide to use notes synchronization, all of your notes are synchronized with Outlook on your desktop and no longer store in the My Documents folder for the 700 Color Computer.

## **Inbox: Sending and Receiving E-mail Messages**

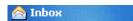

To switch to Inbox on your 700 Color Computer, tap Start > Inbox.

You can receive Internet e-mail messages and SMS messages in Inbox. Internet e-mail messages are sent by using an address you receive from your Internet service provider (ISP) or your employer. SMS messages are sent and received through your wireless phone service provider by using a phone number as the message address.

You can send and receive e-mail by synchronizing with your desktop, or by connecting to a Post Office Protocol 3 (POP3) or Internet Message Access Protocol 4 (IMAP4) mail server. You need to set up an e-mail account for each method that you use except for Microsoft ActiveSync, which is set up by default. The ActiveSync folder on your 700 Color Computer stores messages that you send and receive through synchronization with a desktop. Account names appear as folders in the folder list (located on the left, under the navigation bar) in the Inbox message list.

With synchronization, messages are synchronized between the device Inbox and the PC Inbox by using ActiveSync and Microsoft Exchange or Microsoft Outlook. For more information, see "Synchronizing E-mail Messages" below.

When connecting to a POP3 or IMAP4 server, you use a modem to connect to your Internet service provider (ISP), or a modem or Ethernet card to connect to the local area network to which your e-mail server is connected. You can also use your phone to connect by using a cellular line connection. For information, see "Connecting to a Mail Server" on page 65.

#### **Synchronizing E-mail Messages**

After selecting Inbox for synchronization in ActiveSync, e-mail messages are synchronized as part of the general synchronization process. During synchronization:

- Messages are copied from the Inbox folder on your desktop or the Microsoft Exchange server to the Inbox folder on your 700 Color Computer. (Note that you can only synchronize information directly with an Exchange Server if your company is running Microsoft Mobile Information Server 2002 or later.) By default, you receive messages from the last three days only, the first 100 lines of each new message, and file attachments of less than 100 KB in size.
- Messages in the Outbox folder on your device are transferred to Exchange or Outlook and then sent from those programs.
- The messages on the two computers are linked. When you delete a message on your 700 Color Computer, it is deleted from your desktop the next time you synchronize.
- Messages in subfolders in other e-mail folders in Outlook are synchronized only if they were selected for synchronization in ActiveSync.

For information on initiating Inbox synchronization or changing synchronization settings, see *ActiveSync Help* on your desktop or select **Start** > **Help** > **Connections** to see *Connections Help*.

## **Managing E-mail Messages and Folders**

Each e-mail account and SMS account has its own folder hierarchy with five default folders: Inbox, Outbox, Deleted Items, Drafts, and Sent Items. The messages you receive and send through the mail account are stored in these folders. You can also create additional folders within each hierarchy. The Deleted Items folder contains messages that were deleted on the device. The behavior of the Deleted Items and Sent Items folders depends on the Inbox options you have chosen.

The behavior of the folders you create depends on whether you are using ActiveSync, SMS, POP3, or IMAP4.

• If you use ActiveSync, e-mail messages in the Inbox folder in Outlook automatically synchronize with your device. You can select to synchronize additional folders by designating them for ActiveSync. The folders you create and the messages you move are then mirrored on the server. For example, if you move two messages from the Inbox folder to a folder named Family, and you have designated Family for synchronization, the server creates a copy of the Family folder and copies the messages into that folder. You can then read the messages while away from your desktop.

- If you use SMS, messages are stored in the Inbox folder.
- If you use POP3 and you move e-mail messages to a folder you created, the link is broken between the messages on the device and their copies on the mail server. The next time you connect, the mail server sees that the messages are missing from the device Inbox and deletes them from the server. This prevents you from having duplicate copies of a message, but it also means that you no longer have access to messages that you move to folders created from anywhere except the 700 Color Computer.
- If you use IMAP4, the folders you create and the e-mail messages you move are mirrored on the server. Therefore, messages are available to you anytime you connect to your mail server, whether it is from your 700 Color Computer or desktop. This synchronization of folders occurs whenever you connect to your mail server, create new folders, or rename or delete folders when connected.

For all accounts except ActiveSync, you can access folder options by tapping Tools > Manage Folders.

#### **Connecting to a Mail Server**

In addition to synchronizing e-mail messages with your desktop, you can send and receive e-mail messages by connecting to an e-mail server using a modem or network card connected to your 700 Color Computer. You need to set up a remote connection to a network or an ISP, and a connection to your e-mail server.

When you connect to the e-mail server, new messages are downloaded to the 700 Color Computer Inbox folder, messages in the 700 Color Computer Outbox folder are sent, and messages that were deleted on the e-mail server are removed from the 700 Color Computer Inbox folder.

Messages that you receive directly from an e-mail server are linked to your e-mail server rather than your desktop. When you delete a message on your 700 Color Computer, it is also deleted from the e-mail server the next time you connect based on the settings selected in ActiveSync.

You can work online or offline. When working online, you read and respond to messages while connected to the e-mail server. Messages are sent as soon as you tap **Send**, which saves space on your 700 Color Computer.

When working offline, once you have downloaded new message headers or partial messages, you can disconnect from the e-mail server and then decide which messages to download completely. The next time you connect, Inbox downloads the complete messages you have marked for retrieval and sends the messages you have composed.

#### Setting Up or Changing an Account

- To set up a POP3 or IMAP4 e-mail account, tap Accounts > New Account. Follow the instructions in the New Account Wizard.
- To set up an SMS account, tap Accounts > Accounts, and then tap SMS. Follow the instructions on the screen.

**To change options for an account**, tap Accounts > Accounts, then tap the name of the account, and follow the instructions on the screen.

**To delete an account**, tap Accounts > Accounts, then tap and hold the name of the account, and then tap Delete.

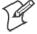

**Note**: You can set up several e-mail accounts including your ActiveSync account, but you can set up only one SMS account.

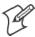

**Note:** You cannot add a new account while connected. Tap **Accounts** > **Disconnect** to disconnect.

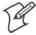

Note: You cannot delete your SMS account.

#### **Downloading Messages from the Server**

In Inbox, tap **Accounts** > **Connect** to open a connection to the Internet or your corporate network, depending on the account. For more information, tap **Start** > **Help** > **Connections** to see *Connections Help*.

- **1** Tap **Accounts** and ensure that the account you want to use is selected (marked by a bullet.)
- 2 Tap Connect. The messages on your 700 Color Computer and e-mail server are synchronized: new messages are downloaded to the 700 Color Inbox folder, messages in the 700 Color Outbox folder are sent, and messages that were deleted from the server are removed from the 700 Color Inbox. Tap a message in the message list to open it.
- 3 If you read a message and decide that you need the full copy, tap Edit > Mark for Download while in the message window. If you are in the message list, tap and hold the message, and then tap Mark for Download. This also downloads message attachments if you selected those options when you set up the e-mail account. You can also choose to download full copies of messages by default.
- **4** When finished, tap **Accounts** > **Disconnect**.

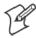

Note: Receiving entire messages consumes storage memory.

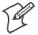

**Note**: The size column in the message list displays the local size and server size of a message. Even when a message has downloaded fully, these numbers may differ because the size of a message can vary between the server and the device.

## **Composing and Sending Messages**

To compose a message:

1 In the message list, tap New.

- **2** To select an account, tap the **From** list and select "ActiveSync," "SMS," or the desired e-mail account.
- **3** Enter the e-mail address or SMS address of one or more recipients, separating them with semicolons. To access addresses and phone numbers from Contacts, tap **To**.
- **4** Enter your message. To quickly add common messages, tap **My Text** and tap a desired message.
- **5** To check spelling, tap **Edit** > **Spell Check**.
- **6** Tap **Send**. If you are working offline, the message is moved to the Outbox folder and is sent the next time you connect.

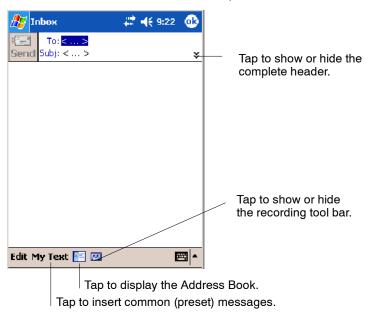

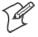

**Note**: If you are sending an SMS message and want to know if it was received, before sending the message, tap **Edit** > **Options** > **Request SMS text message delivery notification**.

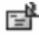

You can directly call the sender of an SMS message by tapping the icon shown to the left, then **Call**.

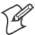

**Note**: Depending on the e-mail address options that you select, you can use a directory service in addition to your contact list to verify names.

# **Companion Programs**

The companion programs consist of Microsoft Pocket Word, Microsoft Pocket Excel, Windows Media Player, and Microsoft Reader. To switch to a companion program on your 700 Color Computer, tap **Start** > **Programs**, then tap the program name.

#### **Pocket Word**

Pocket Word works with Microsoft Word on your desktop to access copies of your documents. You can create new documents on your 700 Color Computer, or you can copy documents from your desktop to your 700 Color Computer. Synchronize documents between your desktop and your 700 Color Computer to have up-to-date content in both locations.

#### **Creating a Document**

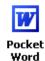

Use Pocket Word to create documents, such as letters or meeting minutes. To create a new file, tap Start > Programs > Pocket Word > New. You get either a blank document or a template, depending on what you have selected in the Tools > Options dialog box. Select an input mode from the View menu.

You can open only one document at a time; when you open a second document, you have to save the first. You can save a document you create or edit in formats such as Word (.DOC), Pocket Word (.PSW), Rich Text Format (.RTF), and Plain Text (.TXT).

Pocket Word contains a list of files stored on your 700 Color Computer. Tap a file in the list to open it. To delete, make copies of, and send files, tap and hold a file in the list, then, select the action on the pop-up menu.

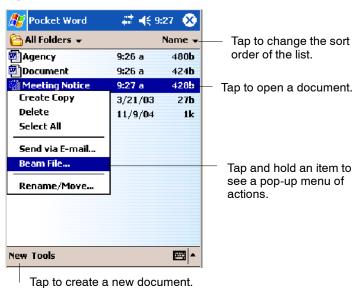

You can enter information in Pocket Word in one of four modes (typing, writing, recording, and drawing), which are displayed on the **View** menu. Each mode has its own toolbar, which you can show and hide by tapping the **Show/Hide Toolbar** icon on the command bar.

You can change the zoom magnification by tapping **View** > **Zoom**, then select the percentage you want. Select a higher percentage to enter text and a lower one to see more of your document.

If you are opening a Word document created on a desktop, you may select **View** > **Wrap to Window** so that you can see the entire document.

To check spelling, select text, then tap **Tools** > **Spell Check**. To use your new document as a template, move the document to the Templates folder.

You can insert the data in a document. First, make sure that no drawings are selected, tap and hold anywhere on the document, then tap **Insert Date** from the pop-up menu.

#### **Typing Mode**

Using the input panel, enter typed text into the document. For more information on entering typed text, see "Basic Skills" on page 26.

To format existing text and to edit text, first select the text. You can select text as you do in a Word document, using your stylus instead of the mouse to drag through the text you want to select. You can search a document to find text by tapping Edit > Find/Replace.

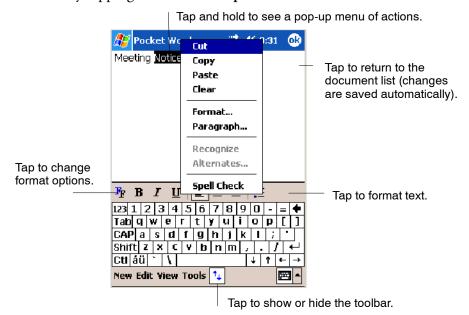

#### **Writing Mode**

In writing mode, use your stylus to write directly on the screen. Ruled lines are displayed as a guide, and the zoom magnification is greater than in typing mode to allow you to write more easily. For more information on writing and selecting writing, see "Basic Skills" on page 26.

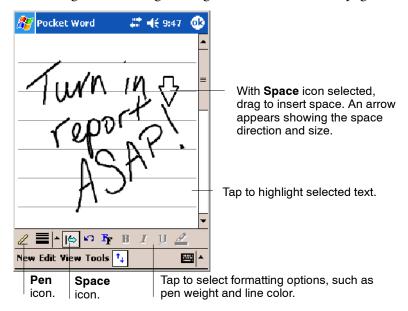

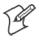

**Note**: If you cross three ruled lines in a single stylus stroke, the writing becomes a drawing, and can be edited and manipulated as described in "Drawing Mode" on the next page.

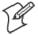

**Note**: Written words are converted to graphics (metafiles) when a Pocket Word document is converted to a Word document on your desktop.

#### **Recording Mode**

In recording mode, embed a recording into your document. Recordings are saved as .WAV files. For more information on recording, see "Basic Skills" on page 26.

For more information on using Pocket Word, tap **Start** > **Help** > **Pocket Word** to see *Pocket Word Help*.

#### **Drawing Mode**

In drawing mode, use your stylus to draw on the screen. Grid lines appear as a guide. When you lift your stylus off the screen after the first stroke, a drawing box indicating the boundaries of the drawing appears. Every subsequent stroke within or touching the drawing box becomes part of the drawing. For more information on drawing and selecting drawings, see "Basic Skills" on page 26.

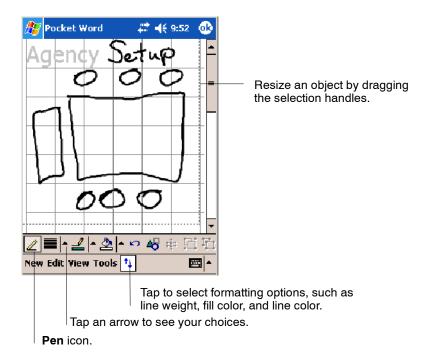

#### Synchronizing Pocket Word Documents

Pocket Word documents can be synchronized with Word documents on your desktop. To synchronize files, first select the Files information type for synchronization in ActiveSync. When you select Files, the My Documents folder for the 700 Color Computer is created on your desktop. Place all files you want to synchronize with the device in this folder. Password-protected files cannot be synchronized.

All Pocket Word files stored in My Documents and its subfolders are synchronized with the desktop. ActiveSync converts documents during synchronization.

For more information on synchronization or file conversion, see *ActiveSync Help* on the desktop.

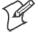

**Note:** When you delete a file on either your desktop or your 700 Color Computer, the file is deleted in the other location when you synchronize.

#### **Pocket Excel**

You can create and edit workbooks and templates in Microsoft Pocket Excel as you do in Microsoft Excel on your desktop. Pocket Excel workbooks are usually saved as .PXL files, but you can also save them in .XLS format.

When you close a workbook, it is automatically named and placed in the Pocket Excel workbook list. You can attach a password to a workbook to help ensure privacy.

#### **Creating a Workbook**

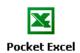

Use Pocket Excel to create workbooks, such as expense reports and mileage logs. To create a new file, tap **Start** > **Programs** > **Pocket Excel** > **New**. A blank workbook appears. Or, if you have selected a template for new workbooks in the **Tools** > **Options** dialog box, that template appears with appropriate text and formatting already provided. You can open only one workbook at a time; when you open a second workbook, save the first. You can save a workbook you create or edit in a variety of formats, including Pocket Excel (.PXL) and Excel (.XLS). You can also save a workbook as a template by moving the workbook to the Templates folder.

Pocket Excel contains a list of the files stored on your 700 Color Computer. Tap a file in the list to open it. To delete, make copies of, and send files, tap and hold a file in the list, then select the action from the menu.

Pocket Excel provides fundamental spreadsheet tools, such as formulas, functions, sorting, and filtering. To display the toolbar, tap **View** > **Toolbar**.

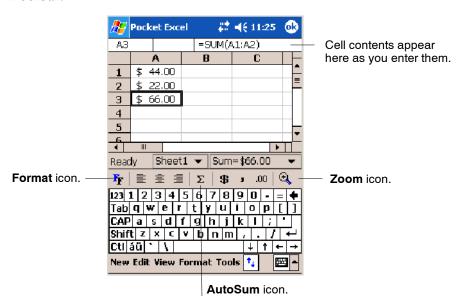

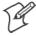

**Note**: If your workbook contains sensitive information, you can protect it with a password. To do so, open the workbook, tap **Edit** > **Password**. Every time you open the workbook, enter a password, preferably one that is easy for you to remember but hard for others to guess.

#### **Tips for Working in Pocket Excel**

Note the following when working in large worksheets in Pocket Excel:

- View in full-screen mode to see as much of your worksheet as possible. Tap View > Full Screen. To exit full-screen mode, tap Restore.
- Tap View > Zoom and select a percentage so that you can easily read the worksheet.
- Show and hide window elements. Tap **View** and then tap the elements you want to show or hide.

- Freeze panes on a worksheet. First select the cell where you want to freeze panes. Tap View > Freeze Panes. You might want to freeze the top and leftmost panes in a worksheet to keep row and column labels visible as you scroll through a sheet. Tap View > Unfreeze Panes to undo this process.
- Split panes to view different areas of a large worksheet. Tap View >
  Split. Then drag the split bar to where you want it. To remove the split,
  tap View > Remove Split.
- Show and hide rows. To hide a row, select a cell in the row you want to hide. Then tap Format > Row > Hide. To show a hidden row, tap Tools > Go To, and then type a reference that is in the hidden row. Then tap Format > Row > Unhide.
- Do the same to show and hide columns. To hide a column, select a cell in the column you want to hide. Then tap Format > Column > Hide.
   To show a hidden column, tap Tools > Go To, type a reference that is in the hidden column, then tap Format > Column > Unhide.

For more information on using Pocket Excel, tap **Start** > **Help** > **Pocket Excel** to see *Pocket Excel Help*.

## **MSN Messenger**

MSN Messenger on your 700 Color Computer provides the same chat environment as MSN Messenger on your desktop. These features include:

- Seeing who is online
- Sending and receiving instant messages
- Having an instant message conversation with a group of contacts
- Telling contacts that you are unavailable
- Blocking contacts from seeing your status or sending you messages

To use MSN Messenger, you need a Microsoft Passport account, or a Microsoft Exchange e-mail account that your employer provides. Once you have one of these accounts, do the following:

- 1 Set up a connection on your 700 Color Computer, such as a modem or wireless connection, that enables you to connect to the Internet.
- **2** Set up an account in MSN Messenger.
- **3** Sign in to MSN Messenger.

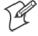

**Note**: To set up a free Hotmail account, go to www.hotmail.com. To set up a Microsoft Passport account, go to www.passport.com. To set up an Exchange account, see your network administrator.

For more information on using MSN Messenger, tap **Start** > **Help** > **MSN Messenger** to see *MSN Messenger Help*.

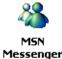

To switch to MSN Messenger, tap Start > Programs > MSN Messenger.

#### **Setting Up an Account**

Before you can use MSN Messenger, you must set up the instant messaging accounts to use. For MSN Messenger Service, you must have a Microsoft Passport or Hotmail account. For Exchange Instant Messaging, you must have an Exchange account.

- 1 Create a connection for your device. To use MSN Messenger Service, set up a connection to the Internet; to use Exchange Instant Messaging, set up a connection to your corporate network.
- **2** In MSN Messenger, tap Tools > Options > the Accounts tab.
- 3 Select either Enable MSN Messenger Service, or Enable Exchange Instant Messaging, or both.
- **4** Enter your sign-in name and password for the selected accounts. Your sign-in name is usually in the username@domain.com form.
- 5 If you selected both accounts, under Sign in using this account first, select which account to sign in to first.

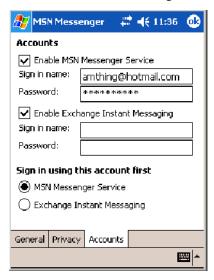

#### **Signing In and Out**

- To sign in, tap anywhere on the screen, follow directions on the screen.
- To sign out, tap **Tools** > **Sign Out**.
- To sign in upon connecting, tap Tools > Options > General and select the Run this program upon connection box.
- Signing in to an Exchange account may take several minutes depending upon your connection speed. Reducing the number of Exchange contacts decreases your sign-in time.

#### **Working with Contacts**

The MSN Messenger window shows all of your messenger contacts at a glance, divided into Online and Not Online categories. From this view, while connected, you can chat, send e-mail, block the contact from chatting with you, or delete contacts from your list using the pop-up menu.

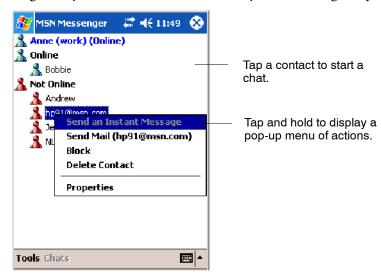

To add a contact, tap **Tools** > **Add a Contact** and follow the directions on the screen. To delete a contact, tap and hold the contact's name, then tap **Delete Contact** from the pop-up menu. To see others online without being seen, tap **Tools** > **My Status** > **Appear Offline**.

#### **Managing Contacts**

For alerts each time you are added to a contact list, tap **Tools** > **Options** > the **Privacy** tab.

- To block a contact from your status and sending you messages, tap the contact, then tap the right arrow to move the contact to My Block List.
- To unblock a contact, tap the contact and tap the left arrow. This moves the contact to **My Allow List**.
- To receive an alert when someone adds you to their contacts list, select Alert me when I am added to a Passport contact list.

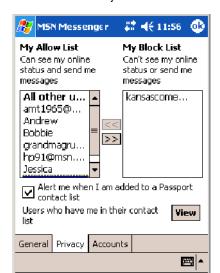

• To see who has you listed as a contact, tap View.

#### **Sending a Message**

- Tap a contact to whom you want to send a message. Enter your message
  in the text entry area at the bottom of the screen and tap Send. To
  quickly add common messages, tap My Text and tap a desired message.
- To invite another contact to an ongoing chat, tap **Tools** > **Invite** and tap a contact.
- To see who is already chatting or to switch between chats, tap **Chats**.

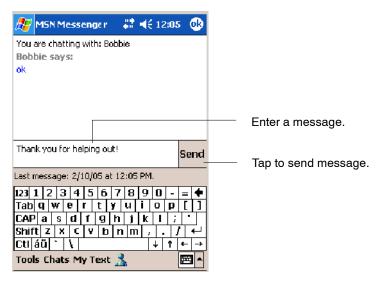

## **Windows Media Player for Windows Mobile**

Use Microsoft Windows Media Player for Windows Mobile to play digital audio and video files stored on the 700 Series Computer or on a network.

Windows Media

To switch to Windows Media Player on your 700 Color Computer, tap **Start > Windows Media**.

Use Microsoft Windows Media Player on your desktop to copy digital audio and video files to your 700 Color Computer. You can play Windows Media and MP3 files on your Windows Mobile.

For information about using Windows Media Player for Windows Mobile, tap Start > Help > Windows Media Player.

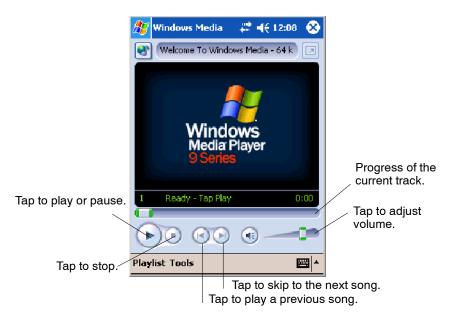

#### **Microsoft Reader**

Use Microsoft Reader to read eBooks on your 700 Color Computer. Download books to your desktop from your favorite eBook Web site. Then, use ActiveSync to copy the book files to your activated 700 Color Computer. The books appear in the Reader Library, where you can tap them in the list to open them. Each book consists of a cover page, an optional table of contents, and the pages of the book. You can:

- Page through the book by using the Up/Down control on your 700 Color Computer or by tapping the page number on each page.
- Annotate the book with highlighting, bookmarks, notes, and drawings.
- Search for text and look up definitions for words.

The Guidebook contains all the information needed to use the software. To open the Guidebook, tap **Help** on the Reader command bar. Or, on a book page, tap and hold on the book title, and then tap **Help**.

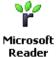

To switch to Microsoft Reader, tap Start > Programs > Microsoft Reader.

#### **Getting Books on Your 700 Color Computer**

You can download book files from the Web. Just visit your favorite eBook retailer and follow the instructions to download the book files. Sample books and a dictionary are also included in the MSReader folder in the Extras folder on the *Windows Mobile Companion CD*. Use ActiveSync to download the files from your desktop to your activated mobile computer as described in the *Read Me* file in the MSReader folder.

#### **Using the Library**

The Library is your Reader home page with a list of the books stored on your 700 Color Computer or storage card. To open the Library:

- On the Reader command bar, tap Library.
- On a book page, tap the book title, then tap **Library**.
- To open a book, tap its title in the Library list.

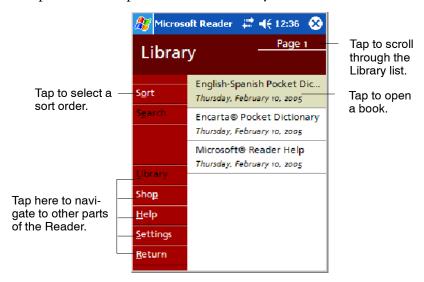

#### **Reading a Book**

Each book consists of a cover page, an optional table of contents, and book pages. Navigation options are listed in the bottom of the cover page.

The first time you open a book, go to the first page or to the table of contents, if there is one. Subsequently, whenever you open the book, you are automatically taken to the last page read.

With the text, each book page includes a page number and book title. You can also page through a book by using the Up/Down/Left/Right controls.

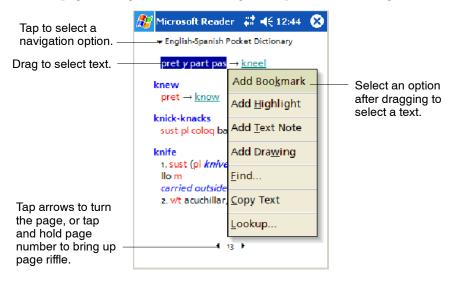

#### **Using Reader Features**

Reading a book electronically gives you several options not available with paper books. These options are available from any book page.

Select text by dragging across the text on the page. Then, tap an option on the pop-up menu, as described here:

| Searching for Text      | Find text in a book by tapping Find on the pop-up menu. Enter the word you want to search for, and tap the desired Find option. Reader highlights found text on the page. To close Find, tap outside the box. To return to your original page, tap the title and then tap Return on the pop-up menu. |
|-------------------------|----------------------------------------------------------------------------------------------------|
| Copying Text            | You can copy text from books that support this feature into any program that accepts text. On a book page, select the text you want to copy. Then, tap <b>Copy Text</b> on the popup menu. The text can be pasted into the program of your choice.                                                   |
| Adding Bookmarks        | When you add a bookmark to a book, a color-coded bookmark icon appears in the right margin. You can add multiple bookmarks to a book. Then, from anywhere in the book, tap the bookmark icon to go to the bookmarked page.                                                                           |
| Highlighting Text       | When you highlight text, it appears with a colored background.                                                                                                    |
| Attaching Notes to Text | When you attach a note to text, you enter the text in a notepad that appears on top of the book page. A <b>Note</b> icon displays in the left margin. To show or hide the note, tap the icon.                                                                                                    |
| Adding Drawings         | When you add a drawing, a <b>Drawing</b> icon appears in the bottom-left corner of the page, and drawing tools appear across the bottom of the page. Draw by dragging your stylus.                                                                                                    |
| Annotations Index       | To see a list of a book's annotations, including bookmarks, highlights, text notes, and drawings, tap <b>Annotations Index</b> on the book's cover page. You can tap an entry in the list to go to the annotated page.                                                                               |

#### Removing a Book

When you finish reading a book, you can delete it to conserve space on your 700 Color Computer. If a copy of the book is stored on your desktop, you can download it again at any time.

To remove a book from your 700 Color Computer, tap and hold the title in the Library list, and then tap **Delete** on the pop-up menu.

# **Pocket Internet Explorer**

Use Microsoft Pocket Internet Explorer to view Web or WAP pages in either of these ways:

- During synchronization with your desktop, download your favorite links and mobile favorites that are stored in the Mobile Favorites subfolder in Internet Explorer on the desktop.
- Connect to an ISP or network and browse the Web.

When connected to an ISP or network, you can also download files and programs from the Internet or intranet.

/ Internet Explorer

To switch to Pocket Internet Explorer on your 700 Color Computer, tap **Start > Internet Explorer**.

#### **Mobile Favorites Folder**

Only items stored in the Mobile Favorites subfolder in the Favorites folder in Internet Explorer on your desktop are synchronized with your 700 Color Computer. This folder was created automatically when you installed ActiveSync.

#### **Favorite Links**

During synchronization, the list of favorite links in the Mobile Favorites folder on your desktop is synchronized with Pocket Internet Explorer on your 700 Color Computer. Both computers are updated with changes made to either list each time you synchronize. Unless you mark the favorite link as a mobile favorite, only the link is downloaded to your 700 Color Computer. Connect to your ISP or network to view the content.

- **1** In ActiveSync on your desktop, click **Tools** > **Options**, and select "Favorites" from the **Mobile Device** list. For more information on using ActiveSync, see *ActiveSync Help* on the desktop.
- 2 In Internet Explorer on your desktop, save or move favorite links to the Mobile Favorites subfolder in the Favorites list via Favorites > Organize Favorites. For more information on using Internet Explorer, see *Internet Explorer Help* on the desktop.
- **3** Connect your 700 Color Computer to your desktop. If synchronization does not start automatically, in ActiveSync on your desktop, click **Sync**.

#### **Mobile Favorites**

If you are using Microsoft Internet Explorer 5.0 or later on your desktop, you can download mobile favorites to your 700 Color Computer. Synchronizing mobile favorites downloads Web content to your 700 Color Computer so that you can view pages while you are disconnected from your ISP and desktop.

Use the Internet Explorer plug-in installed with ActiveSync to create mobile favorites quickly. To create a mobile favorite:

- 1 In ActiveSync on your desktop, click **Tools** > **Options**, and select "Favorites" from the **Mobile Device** list. For more information on using ActiveSync, see *ActiveSync Help* on the desktop.
- 2 In Internet Explorer 5.0 or greater on your desktop, browse to the page you want to view offline, then click **Tools** > **Create Mobile Favorite**.
- **3** To change the link name, enter a new name in the **Name** box.
- **4** In the **Update** box, select a desired update schedule to keep the page in the Mobile Favorites folder up to date. You can also update content by clicking **Tools** > **Synchronize** in Internet Explorer.
- **5** To save the link in a subfolder of Mobile Favorites, click **Create In** and select the desired subfolder.
- **6** Click **OK**. Internet Explorer downloads the latest version of the page to your desktop.

- 7 To download the pages that are linked to the mobile favorite you just created, in Internet Explorer on the desktop, right-click the mobile favorite, then click **Properties**. On the **Download** tab, specify the number of links deep you want to download. To conserve 700 Color Computer memory, go only one level deep.
- **8** Connect your 700 Color Computer to your desktop. If synchronization between your 700 Color Computer and desktop does not start, in ActiveSync on your desktop, click Sync.

Mobile favorites take up storage memory on your 700 Color Computer. To minimize the amount of memory used:

- In the settings for the Favorites information, type in ActiveSync options, turn off pictures and sounds, or stop some mobile favorites from being downloaded to the 700 Color Computer. For more information, see ActiveSync Help.
- Limit the number of downloaded linked pages. In Internet Explorer on the desktop, right-click the mobile favorite you want to change and then Properties. In the Download tab, specify "0" or "1" for the number of linked pages you want to download.

## **Using AvantGo Channels**

AvantGo is a free interactive service that gives you access to personalized content and thousands of popular Web sites. You subscribe to AvantGo channels directly from your 700 Color Computer. Then, you synchronize your 700 Color Computer and desktop, or connect to the Internet to download the content. For more information, visit the AvantGo Web site. To synchronize an AvantGo channel:

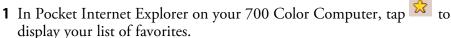

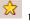

- **2** Tap the **AvantGo Channels** link.
- **3** Tap Activate.
- **4** Follow the directions on the screen. Synchronize your 700 Series Computer with your desktop, then tap My Channels to complete the Avant-Go setup.
- **5** When synchronization is complete, tap the AvantGo Channels link in your list of favorites to see a few of the most popular channels.

To add or remove channels, tap the **Add** or **Remove** link.

## **Using Pocket Internet Explorer**

You can use Pocket Internet Explorer to browse mobile favorites and channels that were downloaded to your 700 Color Computer without connecting to the Internet. You can also connect to the Internet through an ISP or a network connection and browse the Web.

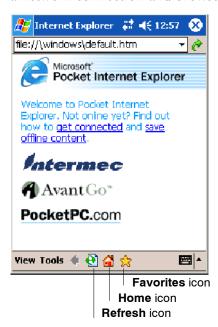

#### **Viewing Mobile Favorites and Channels**

- 1 Tap the Favorites icon to display your list of favorites.
- **2** Tap the page you want to view.

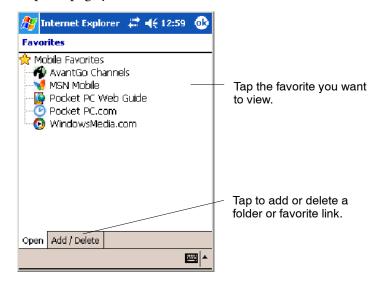

The page that was downloaded the last time you synchronized with your desktop opens. If the page is not on your 700 Color Computer, the favorite is dimmed. Synchronize with your desktop again to download the page to your 700 Color Computer, or connect to the Internet to view the page.

#### Browsing the Internet

- **1** Set up a connection to your ISP or corporate network.
- **2** To connect and start browsing, do one of the following:
  - Tap the Favorites icon, and then tap the favorite you want to view.
  - Tap View > Address Bar. In the address bar that appears at the top of the screen, enter the Web address you want to visit and then tap Go.
     Tap the arrow to choose from previously entered addresses.

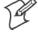

**Note**: To add a favorite link while using the 700 Color Computer, go to the page you want to add, tap and hold on the page, and tap **Add to Favorites**.

# **3** Installing Applications

There are multiple ways to get an application to your 700 Series Color Mobile Computer; just as there are multiple ways to package the application for delivery.

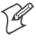

Note: "700 Color" pertains to 730, 740, 741, 750, 751, 760, and 761 Computers unless otherwise noted.

# **Packaging an Application**

Use any of these methods to package an application for installation:

- For very simple applications, the application itself might be the only file that needs to be delivered.
- It could be a directory structure that contains the application, supporting files like ActiveX controls, DLLs, images, sound files, and data files.
- Or, you could package an application via a CAB file.

Consider any of the following when choosing a location into which to store your application:

- In the basic 700 Color Computer, there are two built-in storage options: the Object Store and the Persistent Storage Manager (PSM). The Object Store is RAM that looks like a disk. Anything copied here is deleted when a cold-boot is performed on the 700 Color Computer. The PSM is an area of storage which is embedded in a section of the system's FLASH memory. This storage area is *not* erased during a cold-boot. It may, however, be erased during the reflashing process. In addition to storing applications and data files, you do have the option to store a persistent registry to the PSM region.
- If the optional Secure Digital or CompactFlash storage card is in the system, then consider this card the primary location for placing an applications install files. The following folders represent either card:
  - The Secure Digital storage card creates the "\SDMMC Disk" folder.
  - The CompactFlash storage card creates the "\Storage Card" folder.

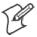

**Note:** 730 Computers do *not* support Compact Flash storage cards. Instead, the "\Storage Card" folder is created for the Secure Digital storage card.

• Use the small non-volatile Flash File Store region to hold CAB files that rebuild the system at cold-boot or install applications from a CAB file *into* the Flash File Store so they are "ready-to-run" when a cold-boot is performed. Since the FLASH in the system has a limited number of write cycles, do not use the Flash File Store for excessive writing purposes; however, reading is okay.

Files copied to any of these locations are safe when a cold-boot is performed on a 700 Color Computer — providing the AutoRun system is installed in the appropriate location Find this system in the 700 Color Management Tools portion. Copying a CAB file to the "\CabFiles" folder on one of these cards automatically extracts that CAB file on every cold-boot to ensure that your system is properly set up (see page 95).

# **Installing Applications**

Consider any of these options to get the package to the preferred location:

- Microsoft ActiveSync (next page)
- Storage cards (page 88)
- FTP Server (page 88)
- Registry (page 88)

#### **Using Microsoft ActiveSync**

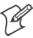

**Note**: These instructions assume the 700 Color Management Tools were installed on your desktop.

The Microsoft ActiveSync tool is located on the 700 Color Companion CD. See Chapter 2, "Windows Mobile 2003," for information about this tool as provided by Microsoft Corporation.

This can be a serial or USB ActiveSync connection. Files can be copied using File Explorer on a desktop or a laptop computer. This is usually good when updating few 700 Color Computers.

These instructions assume that Microsoft ActiveSync was installed onto your desktop and is up and running. If not, go to Chapter 2, "Windows Mobile 2003," for an URL from which to download the latest application.

- 1 Connect your 700 Color Computer to your desktop computer via an ActiveSync cable.
- **2** Wait for a "Connected" message to appear in the Microsoft ActiveSync application to signal a connection to the 700 Series Computer. If necessary, select File > Get Connected to initiate a connection.

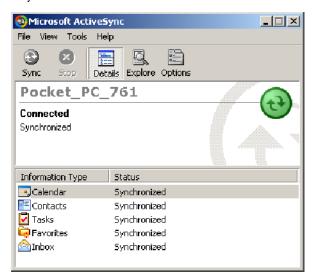

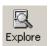

- **3** Click Explore to access the Mobile Device folder on your unit.
- **4** From your desktop, select **Start** > **Windows Explorer**, then browse the "C:\Intermec\700C Mgmt Tools\CabFiles" path for any CAB files needed for your 700 Color Computer. Select the appropriate file, right-click the file for a pop-up menu, then select **Copy**.

- **5** Within the Mobile Device directory, go to the directory where you want the files located on the 700 Color Computer, do a right-click for a pop-up menu, then select **Paste**.
- 6 When all of the files are pasted, perform a warm-boot on the 700 Color Computer. When the computer reboots, wait for the LED on the top left of your keypad to stop blinking. Tap Start > Programs > File Explorer to locate the newly copied executable files, then tap these files to activate their utilities.

## **Using the FTP Server**

The 700 Color Computer has a built-in FTP Server that connects to a network via Ethernet, 802.11b, or WAN (Wireless Access Network). This allows connections to the 700 Color Computer to perform file transfers or computer management functions. Another benefit is you can create FTP scripts to automate the process of copying files to the 700 Color Computer. This option is good for when a large number of 700 Color Computers need updating. See Chapter 7, "Programming," for more information.

#### **Using a Storage Card**

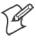

**Note:** The 730 Computer does not use the CompactFlash storage card, only Secure Digital storage cards. Use these instructions only if you are using either a 740 or a 741 Computer that does not have an 802.11 radio installed. 730, 750, 751, 760, 761 Computers only use Secure Digital storage cards.

Use the following steps to install an application using either a Compact-Flash or a Secure Digital storage card:

- 1 Suspend the 700 Color Computer and remove the storage card.
- **2** Insert the storage card into the storage card reader connected to your desktop PC.
- **3** Create a "\CabFiles" directory on the storage card, then copy (build into cabfiles) your application, data files, and all required DLLs and drivers into this directory.
- **4** See "Creating CAB Files" on page 188 to build a "\2577" directory to control the autolaunching of these CAB files.
- **5** Remove the storage card from your card reader and reinstall it into the 700 Color Computer.
- **6** Warm-boot the 700 Color Computer to install these files.

## Replicating 700 Color Settings Using the Registry

This information updates the registry on your 700 Color Computer, confirms the registry update, then copies the information onto other 700 Color Computers in your network. If using DHCP, no changes are necessary.

If you are using Static IP, the new 700 Color Computer will have the IP address of the original 700 Color Computer because the copied registry includes this information.

When you change the IP address using the Intermec Settings applet, the information is lost when you perform a warm-boot, and the original IP address is used.

You must load the REGFLUSH.CAB file before running the Registry Save application. Once you do, perform a warm-boot to keep the IP address.

To install the Registry Save application after a cold-boot is performed, change the properties of the REGFLUSH.CAB file to that of read-only.

Using ActiveSync, copy the CAB file to the "Flash File Store\Persistent Copy\CabFiles" folder on the 700 Color Computer, then perform a coldboot to load this CAB file.

#### **Deleting the Old Registry File**

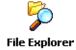

1 On the original 700 Color Computer, select **Start** > **Programs** > the **File Explorer** icon, then tap **My Device** > **Flash File Store**. Scroll down to the bottom of the list of files and folders, press and hold your stylus in the white area beneath for a pop-up menu, then select **View All Files**.

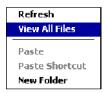

**2** Look for a "registry" file. If one exists, select to highlight that file, press and hold for a pop-up menu, select **Delete**, then **Yes** to remove this file.

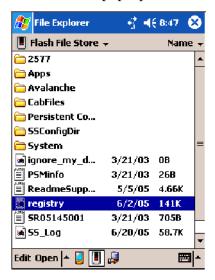

#### **Downloading the RegFlush CAB File**

- 1 Using your web browser, go to the Intermec web site at www.intermec.com/developersupport. *Note that this is subject to change.*
- 2 Select Pen Notepads > 700 Color Series > Downloads > Tools.
- **3** Scroll down for the "Registry Save Utility (regflush.CAB)" header.
- **4** Click **Download** next to this header to download the CAB file to a location on your desktop.

#### **Loading the Registry Save Application**

- 1 On the 700 Color Computer, double-click the REGFLUSH.CAB file to load the "Registry Save" application.
- **2** Set up the 700 Color Computer to your specifications using the Intermec Settings and other applets.

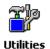

3 Select Start > Settings > the System tab > the Utilities icon > the Registry Save tab, then check both Enable Registry Storage and Enable RTC Restore. Tap ok to close, then close Settings.

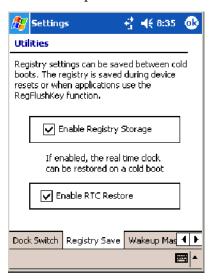

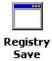

**4** Select **Start** > **Programs** > the **Registry Save** icon to run the Registry Save application, then tap **ok** when told the registry was saved.

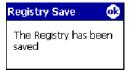

#### **Confirming the New Registry File**

To confirm whether the new registry file exists, do the following:

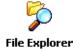

1 On the 700 Color Computer, select Start > Programs > the File Explorer icon, then tap My Device > Flash File Store. Press and hold your stylus in the white area for a pop-up menu, then select View All Files.

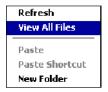

**2** The new registry file should be on the root of the Flash File Store folder with today's date.

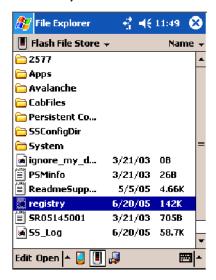

#### **Updating Other Computers in Your Network**

These instructions assume you have Windows XP on your desktop.

- 1 Connect your 700 Color Computer to your desktop using Microsoft ActiveSync and a cradle. Make sure the ActiveSync application on your desktop is up and running and connected to your 700 Color Computer.
- 2 On your desktop, select Start > Settings > Control Panel, double-click the Folder Options icon, then click the View tab. Beneath "Hidden files and folders," check Show hidden files and folders, then click OK.

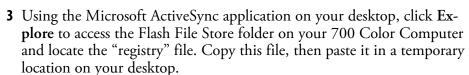

- **4** Remove the 700 Color Computer from the cradle, and put another 700 Color Computer in its place. The ActiveSync application on your desktop should connect to the new unit.
- **5** Follow the instructions for "Deleting the Old Registry File" starting on page 89, put the new registry file in the root of the Flash File Store folder on the new 700 Color Computer, enable the registry save flag via the Utilities applet, perform a warm-boot. and make sure these settings are saved.

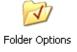

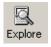

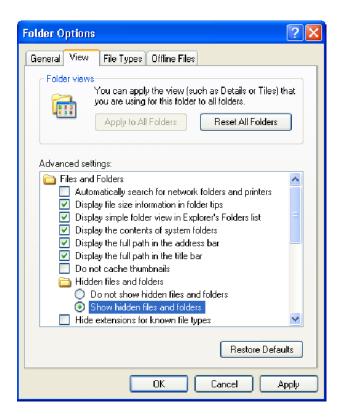

# **Updating the System Software**

When you upgrade your 700 Color Computer, you are updating the operating system (OS) and the Persistent Storage Manager (PSM) files.

The PSM files are stored in the Flash File Store region, and deliver Intermec value-added functionality such as data collection, unit configuration and diagnostics, the Intermec wireless security suite, and the SmartSystems<sup>™</sup> Foundation.

You need to download the latest upgrade files from the Intermec web site to your desktop PC.

- 1 Start your web browser and go to the Intermec web site at www.intermec.com/wm2003.
- 2 Click the PPC 2003 OS link, fill out the appropriate information, then click Submit Information. Click OK to continue.
- **3** Click the link and download the .zip file to your PC.
- **4** Follow the steps in one of the next sections:
  - If you are using a storage card to upgrade the 700 Color Computer, see next page.
  - If using the SmartSystems Console to upgrade the 700 Color Computer, see "Using the SmartSystems Console to Upgrade the 700 Color Computer" on page 94.

## Using a Storage Card to Upgrade the 700 Color Computer

To use a Secure Digital card to upgrade the 700 Color Computer, you need a Secure Digital card reader and a Secure Digital card formatted as FAT.

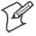

**Note:** The 700 Color Computer currently supports Delkin Secure Digital cards only. Intermec cannot guarantee that other Secure Digital cards will work with the 700 Color Computer.

1 Locate the storage card access door at the top of the 700 Color Computer, remove its two screws, remove the door, then remove the storage card. See the 700 Color with Windows Mobile 2003 Quick Start Guide (P/N: 962-054-069) for more information.

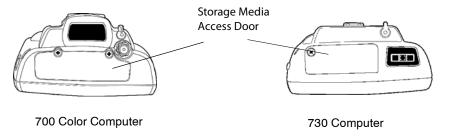

This illustration shows the top of the 700 Color Computer on the left and of the 730 Computer on the right. Note that the keypad is to the bottom.

- **2** Place the storage card in your desktop PC card reader, then copy all required upgrade files to the storage card.
- **3** Remove the storage card from your card reader, reinstall it into the 700 Color Computer.
- 4 Press the Reset button inside the battery compartment to perform a cold-boot. Do not use force or a sharp object when pressing the Reset button, or you may damage the Reset button.

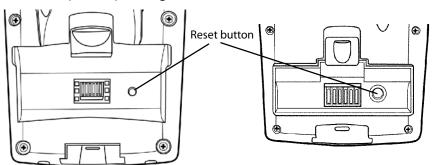

This illustration shows the back of the 700 Color Computer on the left and of the 730 Computer on the right.

- **5** Return the 700 Color Computer to DC power, such as installing it into a dock connected to external power.
- **6** When the Bootloader Menu shows "complete," remove the storage card, then press the **Reset** button again to load the new operating system.

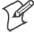

**Note:** The upgrade will fail if the 700 Color Computer is not connected to external power. For help, see "Accessories" on page 21.

**7** When the 700 Color Computer finishes booting, insert the AB10 battery, then close the battery door.

You may use the 700 Color Computer. You have reset the 700 Color Computer to its default configuration. You need to set the date and time and to set its network communications parameters to reestablish communications with the other devices in the wireless network.

## Using the SmartSystems Console to Upgrade the 700 Color Computer

You can use the SmartSystems Console to upgrade the operating system on your 700 Color Computer. The console is part of SmartSystems Foundation and is available from the Intermec web site via the Intermec Developer Library (IDL). Before you can upgrade your computer, you need:

- the SmartSystems Foundation. To download SmartSystems Foundation, go to www.intermec.com/idl and open the Device Management page.
- the device upgrade .exe file. This file is available from the Intermec web site at www.intermec.com. Go to Service & Support > Downloads.
   Make sure the file you select is for your language.
- 1 Install SmartSystems Foundation on your PC and open the console.
- **2** Make sure the console and 700 Color Computers are on the same subnet.
- **3** Make sure your 700 Color Computers are either in a communications dock or charging dock, such as the AD14 dock charger, or that power management is disabled.
- **4** Download the device upgrade .exe file to your desktop PC.
- **5** Double-click the .exe file on your desktop PC. An InstallShield application starts and walks you through the process of extracting the upgrade files in the default location.

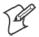

**Note:** Do not change the default location where InstallShield extracts the files. The SmartSystems Console requires that the files be in this location.

- **6** From the SmartSystems Console, locate the device upgrade to install.
- 7 Drag-and-drop the device upgrade onto each 700 Color Computer you want to upgrade. The SmartSystems Console will tell you that it is installing the upgrade on your 700 Color Computer.

Once the upgrade is done downloading to your 700 Color Computer, your 700 Color Computer replaces the operating system and then automatically performs a cold-boot. Progress messages do appear on the 700 Color screen.

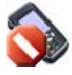

The SmartSystems Console will show your 700 Color Computer as offline (note the red stop sign) until the 700 Color Computer reboots and reconnects to the system.

# Migrating from a 700 Monochrome Computer

As you migrate from a 700 Monochrome Computer to a 700 Color Computer, you need to consider the following: When converting a 700 Monochrome Computer application to run on the 700 Color Computer, most APIs should work without changes. Below are a few exceptions:

- The 700 Monochrome Computer uses the "\Storage Card" folder for nonvolatile storage. You may need to change the application to store data onto the "SDMMC Disk" folder instead of the "\Storage Card" folder if a Secure Digital storage card is present in the system.
- If the application uses the RegFlushKey() API, it must first verify that the proper media is available in the system and call this API.
- If the application is using the 700 Color switchable dock, use the IOCTL\_DOCK\_SWITCH value from the IOCTL\_HAL\_ITC\_WRITE\_SYSPARM function to set the proper port on the dock before communications. See more information about this KernelIOControl function in Chapter 7, "Programming."
- Some WAN radio options have changed. Review the WAN radio information in Chapter 4, "Network Support," to determine if any changes are required in your application.
- Arrow and tab keys are reversed from the 700 Monochrome Computer. Keyboard remapping is available on the 700 Color Computer should you need to map these keys like that of the 700 Monochrome Computer (see page 92).
- Targeting the ARM (SA1110) processor which creates applications that run on the 700 Color Computer requires the Windows Mobile 2003 SDK.

# **Installing Cabinet Files**

CAB files (short form of "cabinet" files) are compressed folders as defined by Microsoft. A "cabinet" file is a single file, usually suffixed with .CAB, that stores compressed files in a file library. A compressed file can be spread over several cabinet files. During installation, the setup application decompresses the files stored in a cabinet and copies them to the user's system.

For the 700 Series Computer, CAB files register DLLs, create shortcuts, modify registry entries, and run custom setup programs. Tap a CAB file to extract that file or place the CAB file on one of the approved storage devices in the "\CabFiles" folder, then perform a warm-boot on the 700 Series Computer. There are two methods available to extract a CAB file:

- Tap a CAB file to extract it. With this method, the CAB file is automatically deleted when the extraction process is successful, *unless* the CAB file is set with the read-only attribute.
- Use AUTOCAB to extract all files when a cold-boot is performed on the 700 Series Computer. See the Software Tools User's Manual for information.

#### Chapter 3 — Installing Applications

# 4 Network Support

This chapter includes information about the different networks supported by the 700 Series Color Mobile Computer, and ways to configure and manage those networks. Note that the 700 Color automatically installs the appropriate software for radio or phone use when the unit is turned on.

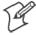

**Note**: "700 Color" pertains to 730, 740, 741, 750, 751, 760, 761, and 761B Computers unless otherwise noted.

# **Understanding Your 700 Color Computer**

Due to the number of 700 Color Computers now available, and to the number of applications, drivers, and modules that may or may not be available, use these tables to determine what is on your computer.

#### **Hardware Features**

| 730 Computers                                  | 802.11b radio, Bluetooth                                                                                   |  |  |  |
|------------------------------------------------|----------------------------------------------------------------------------------------------------|--|--|--|
| 740 Computers                                  | Ethernet, Bluetooth                                                                                        |  |  |  |
| 741 Computers                                  | Ethernet, Bluetooth                                                                                        |  |  |  |
| 750 Computers                                  | Ethernet, 802.11b radios, Bluetooth                                                                        |  |  |  |
| 751 Computers                                  | Ethernet, 802.11b/g radios, Bluetooth                                                                      |  |  |  |
| 760 Computers                                  | Ethernet, 802.11b, CDMA/1xRTT WAN (data only*), GSM/GPRS WAN (data and voice) radios, Bluetooth            |  |  |  |
| 761 Computers                                  | Ethernet, 802.11b/g, CDMA/1xRTT WAN (data and voice), GSM/GPRS EDGE WAN (data and voice) radios, Bluetooth |  |  |  |
| * This is for units sold in the United States. |                                                                                                    |  |  |  |

#### **Software Applications**

| Computers:                                                                                          | 730 | 740 | 741 | 750 | 751 | 760 | 761 |  |
|----------------------------------------------------------------------------------------------------|-----|-----|-----|-----|-----|-----|-----|--|
| Microsoft Phone for CDMA Radios (page 117)                                                          |     |     |     |     |     |     | X   |  |
| Microsoft Phone for GSM Radios (page 125)                                                           |     |     |     |     |     |     | X   |  |
| On-board Wired Ethernet (page 109)                                                                  |     | X   | X   | X   | X   | X   | X   |  |
| SB555 Watcher (page 130)                                                                            |     |     |     |     |     | X   |     |  |
| Wireless Local Area Network (page 108)                                                              |     |     |     | X   | X   | X   | X   |  |
| Wireless Personal Area Network (page 99)                                                            |     | X   | X   | X   | X   | X   | X   |  |
| Wireless Wide Area Network                                                                          |     |     |     |     |     | X   | X   |  |
| WWAN Communicator**                                                                                 |     |     |     |     |     | X   | X   |  |
| WWAN Toolkit                                                                                        |     |     |     |     |     | X   | X   |  |
| * Does not apply to WAN radios<br>** See the " <i>WWAN Communicator User's Guide</i> " P/N: 074250. |     |     |     |     |     |     |     |  |

# **Antennas** (760/761 Computers)

760 Computers have color-coded tips to identify the WWAN radio type within. Below and on the next page are the colors and their types. 761 Computers in the United States and Canada use the external antenna with no color in its tip. See your Intermec representative for more information.

- Red (760 Computers) CDMA (non-Sprint networks) and GSM/GPRS US/Canada
- White (760 Computers)
   GSM/GPRS US/Canada and CDMA Sprint networks

- Blue (760/761 Computers)
  GSM/GPRS International (MC45 WAN radios)
- No Color (761 Computers)
   CDMA and GSM/GPRS US/Canada (MC46 WAN radios)

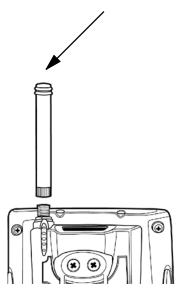

Radome (761B Computers)
 GPRS EDGE only (MC75 radios)

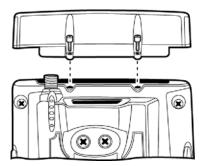

## **Personal Area Networks**

"Bluetooth" is the name given to a technology standard using short-range radio links, intended to replace cables connecting portable and fixed electronic devices. The standard defines a uniform structure for a range of devices to communicate with each other with minimal user effort. Its key features are robustness, low complexity, low power, and low cost. The technology offers wireless access to LANs, the mobile phone network, and the internet for a host of home appliances and mobile computer interfaces.

Wireless Printing can also be done with Microsoft APIs, including Bluetooth extensions for Winsock, and Bluetooth virtual COM ports. Information about other Bluetooth software is in the Bluetooth Resource Kit and the *Bluetooth Resource Kit User's Guide* via the Intermec Developer Library (IDL), which is available as a download from the Intermec web via www.intermec.com/idl. See your Intermec representative for information.

## About the Application

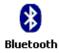

Bluetooth is not started automatically by default after a cold-boot is performed. To run Bluetooth, tap **Start** > **Settings** > the **Connections** tab > Bluetooth the Bluetooth icon. The 700 Color Computer retains the Bluetooth state when warm-boots are performed, for example:

- If Bluetooth is active, and a warm-boot was performed, the 700 Color Computer boots up with the Bluetooth state activated and Bluetooth virtual COM ports (such as printing) registered. However, you must reactivate connections, as the system does not do these automatically.
- If Bluetooth is inactive, and a warm-boot was performed, the 700 Color Computer boots up with Bluetooth deactivated.

#### Mode

The default tab activates or deactivates Bluetooth. When Bluetooth is activated, the 700 Color Computer discovers and connects to remote devices.

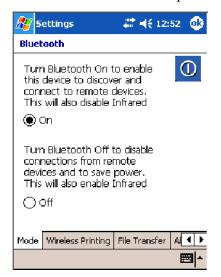

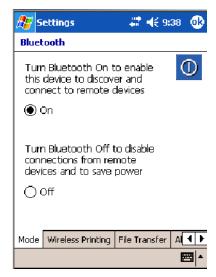

700 Color Screen

730 Screen

#### **Wireless Printing**

Use this tab to print via Bluetooth devices. Tap Device Discovery to discover (or scan) for remote Bluetooth devices. When the 700 Color Computer is finished scanning, any newly discovered devices appear in the upper Devices box.

Tap Clear Devices to remove the list from the Devices box.

To print to a Bluetooth device, select any of the devices listed in the Devices box, then tap Connect. Once connected, the selected device moves to the lower Connected box.

To view connection information or register a COM port for a device, from the lower Connected box, select a device, then tap Properties. See "Properties" on the next page for information.

When done printing to a device, select that device in the Connected box, then tap **Disconnect**. This moves the device in question back to the upper Devices box.